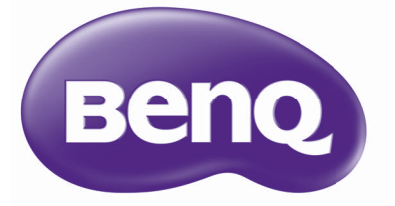

W1070/W1080ST Цифровой проектор Серия: Домашний кинотеатр Руководство пользователя

## Содержание

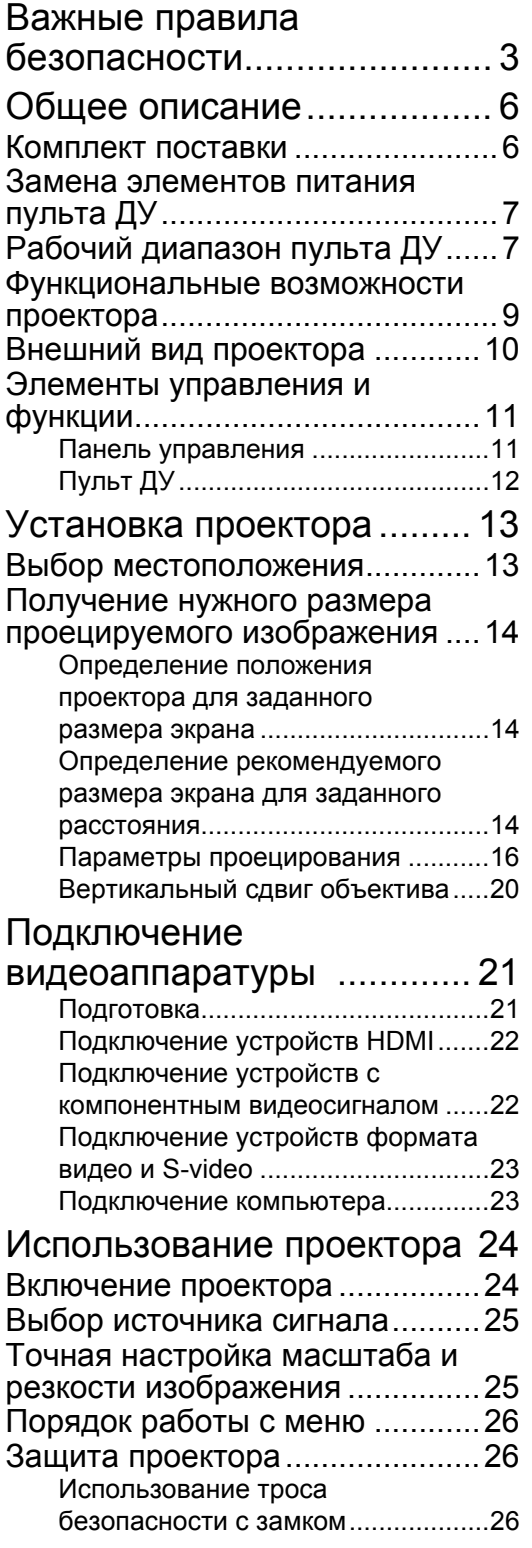

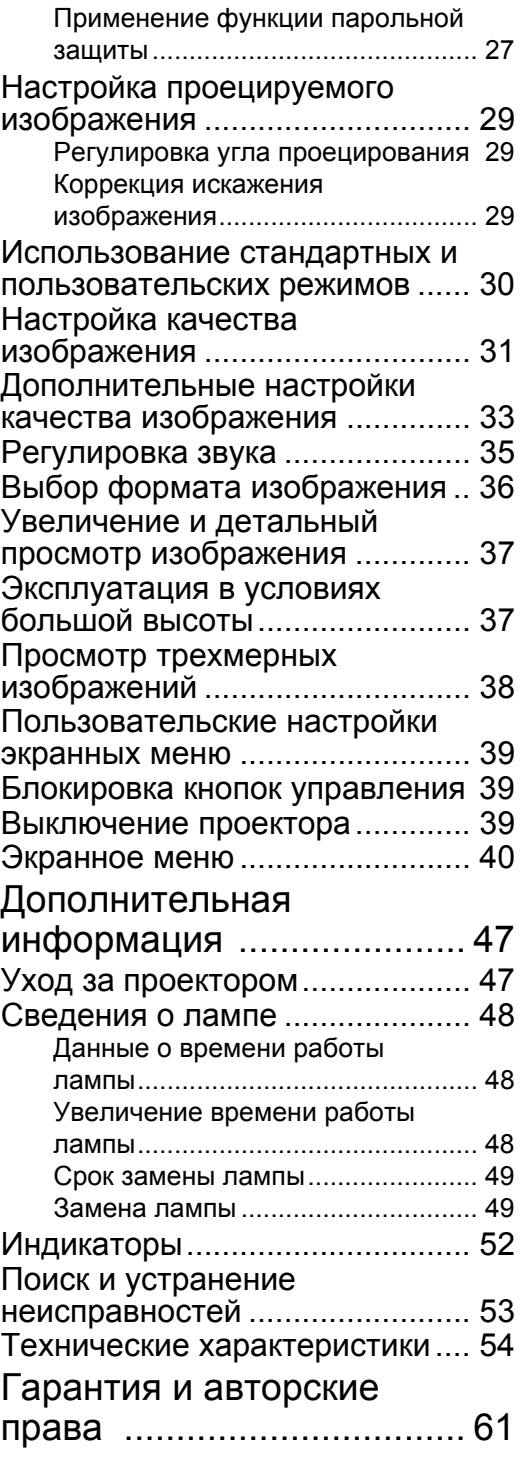

Благодарим вас за покупку высококачественного видеопроектора BenQ! Он обеспечивает все функции домашнего кинотеатра. Внимательно прочтите данное руководство, в котором приведено описание системы меню и работы с проектором.

# <span id="page-2-0"></span>Важные правила безопасности

Этот проектор разработан и протестирован в соответствии с последними стандартами по безопасности оборудования обработки данных. Тем не менее, для безопасного использования этого аппарата необходимо выполнять все инструкции, указанные в данном руководстве и на самом проекторе.

1. Перед началом использования проектора необходимо прочитать данное руководство. Сохраните это руководство в надежном месте для последующего использования.

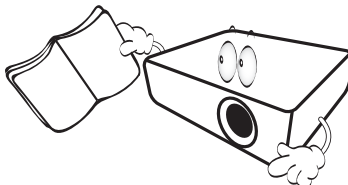

- 2. Во время работы проектор должен
	- Не располагайте проектор на неустойчивых тележках, стойках или столах - это может привести к падению и повреждению проектора.
	- Не размещайте рядом с проектором легко воспламеняющиеся предметы;
	- Наклон влево или вправо не долженпревышать 10 градусов, а впереди назад 15 градусов.

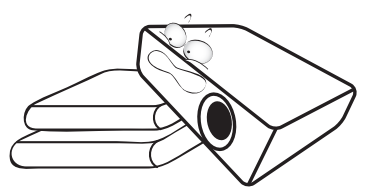

3. Запрещается хранить проектор, установленным вертикально. Это может привести к падениюпроектора и повлечь за собойего повреждение или выход из строя.

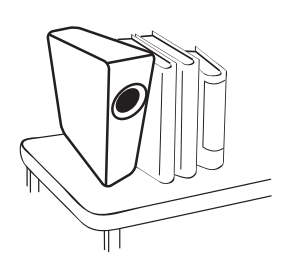

- 4. Не устанавливайте проектор:
	- в замкнутом или плохо вентилируемом пространстве (расстояние от стен должно быть не меньше 50 см, а вокруг проектора должна обеспечиваться свободная циркуляция воздуха);
	- в местах, где возможно значительное повышение температуры (например в автомобиле при закрытых окнах);
	- в местах с повышенной влажностью, запыленностью или задымленностью, способных привести к загрязнению оптических компонентов, сокращению срока службы проектора и затемнению изображения;

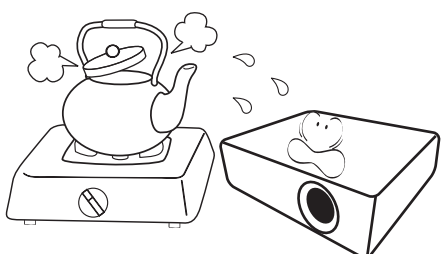

- рядом с пожарными сигнализаторами;
- в местах с температурой окружающей среды выше 35 °C/95 °F;
- в местах, расположенных на высоте свыше 1500 м над уровнем моря.

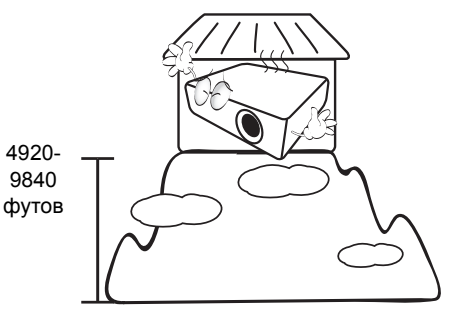

- 5. Не закрывайте вентиляционные отверстия 9. Запрещается смотреть в объектив включенного проектора (даже в режиме ожидания):
	- не накрывайте проектор какими-либо предметами;
	- не ставьте проектор на ковер, одеяло и другие мягкие поверхности.

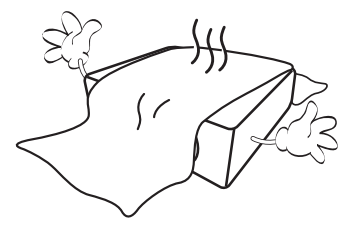

6. В местах, где возможны колебания сетевого напряжения питания в пределах 10 В, рекомендуется подключать проектор через стабилизатор напряжения, устройство защиты от перенапряжений или источник бесперебойного питания (ИБП), в зависимости от обстоятельств.

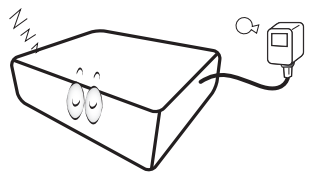

7. Запрещается вставать на проектор и размещать на нем какие-либо предметы.

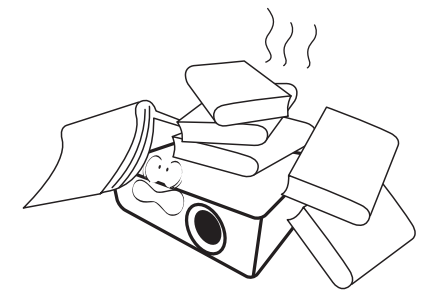

8. Не ставьте емкости с жидкостью на проектор или рядом с ним. Попадание жидкости внутрь проектора может лишить вас права на гарантийное обслуживание. При попадании жидкости в проектор отсоедините его от источника питания и обратитесь в сервисный центр BenQ для проведения ремонта.

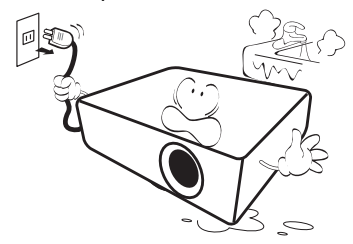

работающего проектора. Это может повредить зрение.

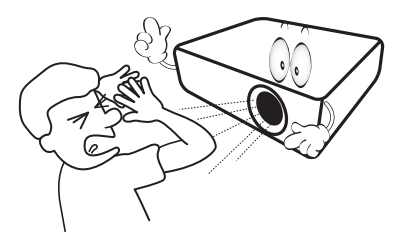

10. Не используйте лампу проектора сверх установленного срока службы. Иногда, при использовании долее установленного срока службы, лампа может взорваться.

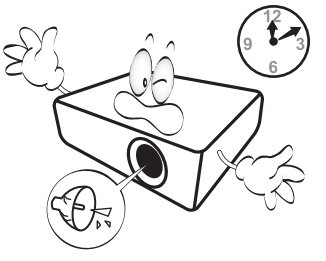

11. Во время работы лампа проектора сильно нагревается. Перед извлечением блока лампы выждите примерно 45 минут, пока проектор остынет.

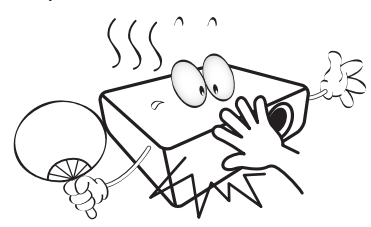

12. Проектор может крепиться на потолке для проецирования перевернутого изображения. Для монтажа используйте только "Комплект для потолочного монтажа проектора BenQ".

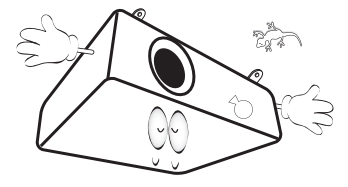

13. Запрещается выполнять замену лампы, пока проектор не охладился, а вилка шнура питания проектора не вынута из розетки.

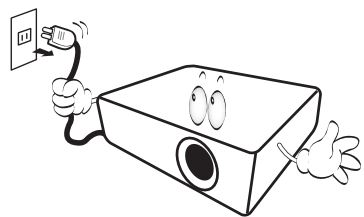

14. При необходимости обслуживания или ремонта обращайтесь только к квалифицированному специалисту.

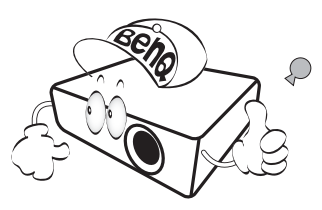

15. Не пытайтесь самостоятельно разбирать проектор. Внутри корпуса находятся детали под напряжением, контакт с которыми может привести к смертельному исходу. Единственным элементом, обслуживание которого может осуществляться пользователем, является лампа, имеющая отдельную съемную крышку. См. стр. [49.](#page-48-1)

Ни при каких обстоятельствах не вскрывайте процессор и не снимайте крышки. Для выполнения обслуживания обращайтесьтолько к квалифицированным специалистам.

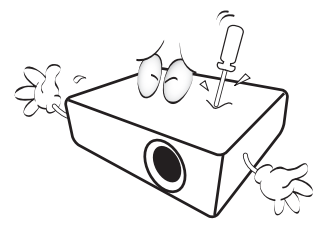

#### **Внимание**

**Рекомендуется сохранить оригинальную упаковку на случай траспортировки проектора в будущем. Прежде, чем упаковывать проектор, установите объектив в нужное положение и оденьте на него протектор, затем совместите протектор объектива с протектором проектора для защиты от повреждений при перевозке.**

## Конденсация влаги

Запрещается включать проектор сразу после его перемещения из холодного места в теплое. При резком перепаде температуры на внутренних частях проектора может происходить конденсация влаги. Во избежание повреждения изделия не включайте его по крайней мере в течение 2 часов после резкого изменения окружающей температуры.

## Не пользуйтесь аэрозольными и летучими жидкостями

Не пользуйтесь вблизи проектора аэрозолями (например, средствами от насекомых или определенными видами очистителей). Не допускайте длительного контакта с проектором резиновых и пластиковых предметов. От этого на поверхности могут остаться пятна. При чистке химически обработанной тканью соблюдайте правила техники безопасности для используемого чистящего средства.

## Утилизация

Данное изделие содержит следующие материалы, опасные для здоровья людей и окружающей среды.

- Свинец, содержащийся в припое.
- Ртуть, используемая в лампе.

При утилизации изделия или использованных ламп ознакомьтесь с местными правилами утилизации

# <span id="page-5-0"></span>Общее описание

## <span id="page-5-1"></span>Комплект поставки

Осторожно распакуйте комплект и убедитесь в наличии следующих предметов: В зависимости от страны, где был приобретен проектор, некоторые предметы могут отсутствовать. Проверьте соответствие комплекта поставки для данной страны.

**Комплект принадлежностей зависит от конкретного региона.**

**Гарантийный талон и инструкция по безопасной эксплуатации применяются только в некоторых регионах мира. Для получения более подробной информации обратитесь к дилеру.**

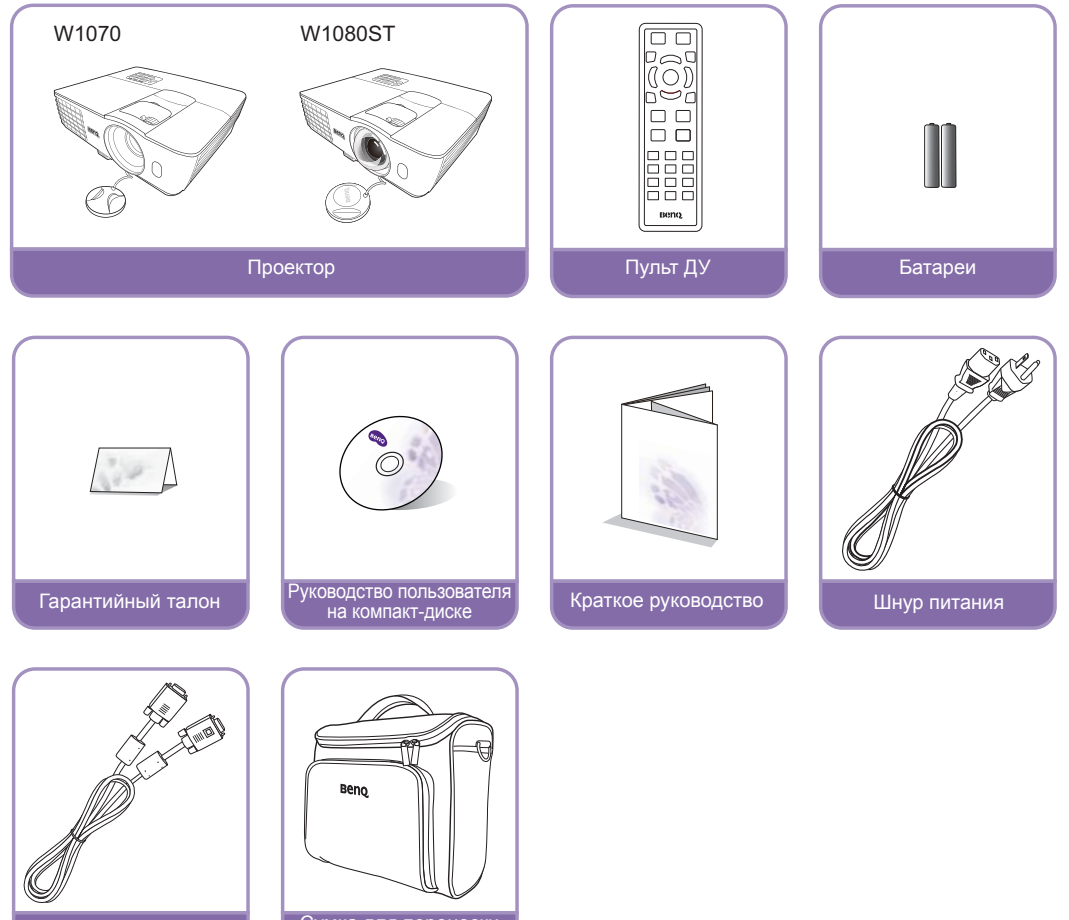

Кабель VGA Сумка для переноски (только для W1080ST)

## <span id="page-6-0"></span>Замена элементов питания пульта ДУ

- 1. Чтобы открыть крышку батарейного отсека, переверните пульт ДУ нижней стороной вверх, надавите пальцем в выемке на крышке в направлении, указанном стрелкой, и поднимите крышку вверх, как показано на рисунке. Крышка снимется.
- 2. Извлеките имеющиеся элементы питания (при необходимости) и установите два элемента типа AAA, соблюдая их полярность, как показано на основании батарейного отсека. Маркировка "-" указывает отрицательный полюс, а "+" - положительный полюс батареи.
- 3. Установите крышку на место. Для этого совместите ее с корпусом и плавно задвиньте в прежнее положение. Прекратите двигать крышку, когда раздастся щелчок - крышка заняла свое место.

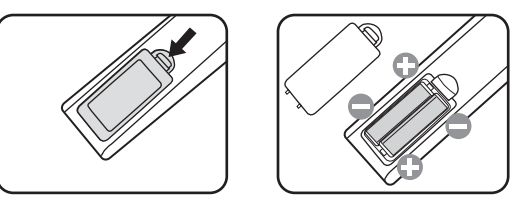

- **Старайтесь не оставлять пульт ДУ и элементы питания в условиях повышенной температуры или влажности, например на кухне, в ванной, сауне, солярии или в автомобиле с закрытыми стеклами.**
	- **Для замены обязательно используйте элементы питания рекомендованного изготовителем типа или аналогичные.**
	- **Утилизируйте использованные элементы питания в соответствии с инструкцией изготовителя и местными экологическими нормативами.**
	- **Запрещается бросать элементы питания в огонь. Это может привести к взрыву.**
	- **Во избежание повреждения пульта ДУ в результате возможной утечки электролита следует извлекать из него элементы питания, если они разряжены, а также если пульт ДУ не используется в течение долгого времени.**

## <span id="page-6-1"></span>Рабочий диапазон пульта ДУ

Для нормальной работы пульт ДУ следует направлять на ИК-датчик (и) проектора перпендикулярно с отклонением не более 30 градусов. Расстояние между пультом и датчиком (ами) не должно превышать 8 метров.

Следите за тем, чтобы между пультом ДУ и ИК-датчиком (ами) проектора не было препятствий, мешающих прохождению инфракрасного луча.

• Управление проектором спереди

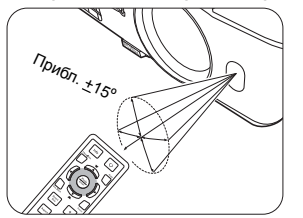

• Управление проектором сверху

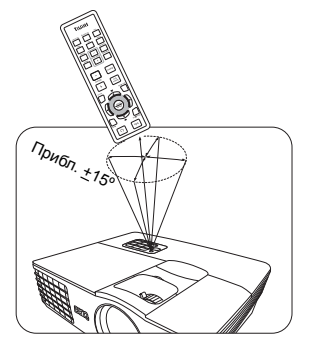

## $\wedge$  Монтаж проектора под потолком

Мы желаем вам многих часов приятной работы с проектором. Поэтому рекомендуем соблюдать следующие правила безопасности, которые позволят вам избежать травм и повреждения оборудования.

При необходимости монтажа проектора на потолке настоятельно рекомендуется пользоваться правильно подобранным комплектом для монтажа на потолке проектора BenQ, а также проверять безопасность и надежность установки.

Использование комплектов для потолочного монтажа других производителей повышает опасность падения проектора с потолка вследствие неправильного крепления или применения болтов неподходящего диаметра или длины.

Комплект BenQ для потолочного монтажа проектора можно приобрести там же, где был приобретен проектор BenQ. Рекомендуется также отдельно приобрести защитный кабель, совместимый с замком типа Kensington, и надежно прикрепить один его конец к предусмотренному на проекторе разъему для замка Kensington, а другой - к основанию монтажного кронштейна. Это позволит предотвратить падение проектора в случае его отсоединения от монтажного кронштейна.

## <span id="page-8-0"></span>Функциональные возможности проектора

## **• Полная поддержка ТВЧ («Full HD»)**

Проектор совместим с форматами ТВ стандартной четкости (SDTV) 480i, 576i, ТВ повышенной четкости (EDTV) 480p, 576p и ТВ высокой четкости (HDTV) 720p, 1080i/p 60 Гц, при обеспечении в формате 1080p фактического воспроизведения изображения 1:1.

#### **• Высокое качество изображения**

Проектор обеспечивает прекрасное качество изображения благодаря высокому разрешению, отличной яркости (уровня домашнего кинотеатра), высокой контрастности, живому цвету и воспроизведению богатой шкалы оттенков серого.

#### **• Высокая яркость**

Повышенная яркость проектора обеспечивает отличное качество изображения в освещенных помещениях, превосходящее качество обычных проекторов.

#### **• Воспроизведение живого цвета**

В проекторе используется 6-сегментное цветовое колесо, обеспечивающее воспроизведение реалистичной глубины цвета и диапазона оттенков, недостижимого при использовании цветовых колес с меньшим числом сегментов.

#### **• Богатая шкала оттенков серого цвета**

При просмотре в темных условиях автоматическое управление контрастностью обеспечивает изображение с прекрасной градацией серого, с четким отображением деталей в тенях и в ночных или темных сценах.

### **• Поддержка множества форматов и типов видеоустройств**

Проектор поддерживает целый ряд видеоинтерфейсов, позволяющих подключать разнообразные цифровые и видеоустройства: компонентного и композитного видео, S-Video, HDMI, ПК, а также разъем для запуска внешних устройств, например, автоматизированного экрана или устройства управления освещением.

### **• Режимы калибровки по ISF**

Для повышения качества изображения в экранном меню проектора можно выбрать яркостные режимы ISF-NIGHT (ISF-Ночь) и ISF-DAY (ISF-День), которые калибруются только профессиональными настройщиками, сертифицированными ассоциацией ISF.

### **• Функция 3D**

Для наслаждения просмотром трехмерных фильмов, видеозаписей и спортивных событий с более реалистичными ощущениями за счет показа всей глубины изображений через интерфейс HDMI.

## **• Встроенный динамик (и)**

Встроенный динамик (и) для воспроизведения смешанного монозвука при подключении аудиоисточника.

### **• Простота регулировки сдвига объектива (W1070)**

Простота регулировки сдвига объектива обеспечивает гибкость монтажа проектора.

## **• Низкое соотношение проекционного расстояния и размера экрана (W1080ST)**

Проекция с низким соотношением проекционного расстояния и размера экрана обеспечивает изображение с качеством 1080p при меньшем расстоянии проецирования.

### **• SmartEco**

Технология SmartEco™ снижает энергопотребление лампы на величину до 70 % в зависимости от уровня яркости содержимого, если выбран режим **SmartEco**.

## <span id="page-9-0"></span>Внешний вид проектора

## Вид спереди-сверху

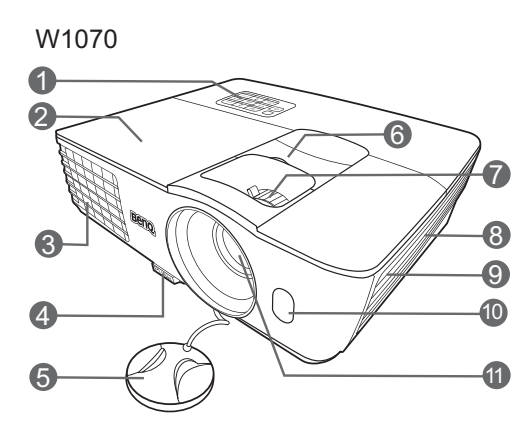

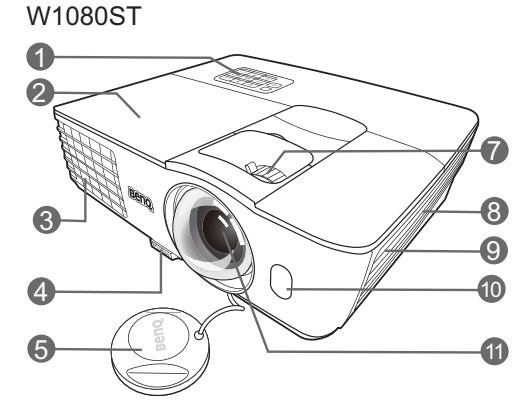

## Вид сзади снизу

Подробнее см. стр. "[Подключение](#page-20-0) [видеоаппаратуры](#page-20-0)" на стр. 21.

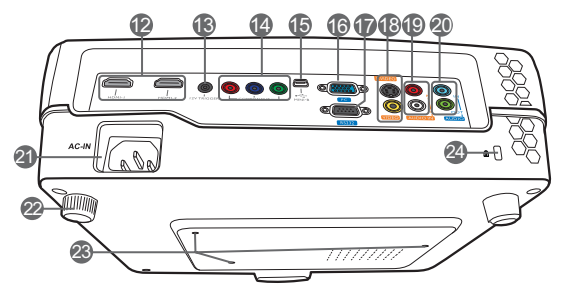

- **1. Панель управления (см. "[Панель](#page-10-1) [управления](#page-10-1)" на стр. 11.)**
- **2. Крышка лампы**
- **3. Выпускное отверстие (выход горячего воздуха)**
- **4. Кнопка быстро выдвигающейся ножки**
- **5. Крышка объектива**
- **6. Регулятор сдвига объектива**
- **7. Кольцо фокусировки и регулятор масштаба**
- **8. Вентиляционное отверстие (вход охлаждающего воздуха)**
- **9. Решетка динамика**
- **10.Передний инфракрасный датчик**
- **11. Проекционный объектив**
- **12.Разъемы HDMI**
- **13.Выход 12 В пост. тока Для запуска внешних устройств, например электрического экрана, устройства управления освещением и т. д. Для получения инструкций по подключению этих устройств обратитесь к поставщику.**
- **14.Входы Component Video (RCA) с поддержкой видеосигналов Y/PB/PR или Y/CB/CR.**
- **15.Порт miniUSB (для обслуживания)**
- **16.Гнездо для сигналов RGB (ПК) или компонентного видео (YPbPr/ YCbCr)**
- **17.Порт управления RS-232 Для подключения кабеля управления от ПК или домашнего кинотеатра.**
- **18.Вход S-Video (4-конт. разъем mini DIN)** 
	- **Вход композитного видео (RCA)**
- **19.Аудиовходы (Л/П)**
- **20.Аудиовход**
- **Аудиовыход**
- **21.Разъем шнура питания**
- **22.Задняя регулирующая ножка**
- **23.Отверстия для потолочного монтажа**
- <span id="page-9-1"></span>**24.Паз замка Kensington**

## <span id="page-10-0"></span>Элементы управления и функции

## <span id="page-10-1"></span>Панель управления

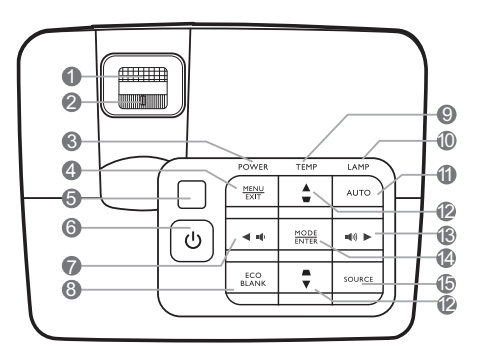

- **1. Кольцо фокусировки** Регулирует фокусное расстояние
- **2. Регулятор масштаба** Регулировка размера изображения.
- **3. Индикатор питания** Горит или мигает во время работы проектора.

## **4. MENU/EXIT**

Включение экранного меню управления (OSD). Переход к предыдущему экранному меню, выход с сохранением настроек меню.

### **5. Верхний ИК-датчик**

**6. POWER**

Переключение проектора между режимами ожидания и включения.

## <span id="page-10-2"></span>**7. Влево/**

Уменьшение громкости звука проектора.

## **8. ECO BLANK**

Сброс изображения на экране.

## **9. Индикатор перегрева**

Загорается красным цветом при перегреве проектора.

### **10.Индикатор лампы**

Отображение состояния лампы. Горит или мигает в случае нарушения нормальной работы лампы.

### **11. AUTO**

Автоматический выбор оптимальной синхронизации для выводимого на экран изображения.

## <span id="page-10-3"></span>**12.Трапецеидальность/ кнопки перемещения (/ Вверх, / Вниз)**

Ручная коррекция искажений изображения в результате проекции под углом.

## <span id="page-10-4"></span>**13. ► Вправо/**

Увеличение громкости звука проектора.

При активном экранном меню кнопки [7,](#page-10-2) [12](#page-10-3) и [13](#page-10-4) используются для выбора пунктов меню и изменения настроек.

## **14.MODE/ENTER**

Выбор доступного режима настройки изображения.

Активация выбранного пункта в экранном меню.

### **15.SOURCE**

Отображение панели выбора источника сигнала.

## <span id="page-11-0"></span>Пульт ДУ

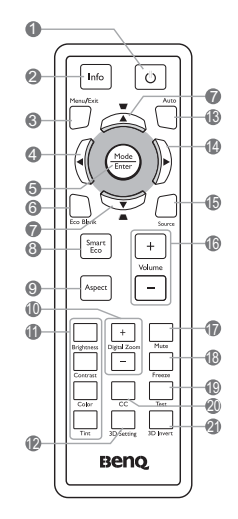

## **1. POWER**

Переключение проектора между режимами ожидания и включения.

## **2. Info**

Отображение информации о состоянии проектора.

## **3. MENU/EXIT**

Включение экранного меню управления (OSD). Переход к предыдущему экранному меню, выход с сохранением настроек меню.

### <span id="page-11-1"></span>**4. Влево**

## **5. MODE/ENTER**

Выбор доступного режима настройки изображения.

Активация выбранного пункта в экранном меню.

### **6. ECO BLANK**

Сброс изображения на экране.

<span id="page-11-2"></span>**7. Трапецеидальность/ кнопки** перемещения (  $\blacktriangledown$  / **Δ** Вверх, **Δ** /  $\blacktriangledown$  Вниз) Ручная коррекция искажений

изображения в результате проекции под углом.

## **8. Smart Eco**

Отображение панели выбора режима работы лампы. (**Норм.**/**Экономичный**/ **SmartEco**)

**9. Aspect**

Выбор формата кадра изображения.

## **10.Digital Zoom (+, -)**

Увеличение или уменьшение размера проецируемого изображения.

**11. Кнопки регулировки качества изображения (Brightness, Contrast, Color, Tint)**

Отображает полосу настройки соответствующего параметра изображения.

## **12.3D Setting**

Прямой переход к настройкам 3D.

## **13.AUTO**

Автоматический выбор оптимальной синхронизации для выводимого на экран изображения.

### <span id="page-11-3"></span>**14. Вправо**

При активном экранном меню кнопки [4,](#page-11-1) [7](#page-11-2) и [14](#page-11-3) используются для выбора пунктов меню и изменения настроек.

### **15.SOURCE**

Отображение панели выбора источника сигнала.

### **16.Volume +/-**

Регулировка громкости звука.

#### **17.Mute**

Включение и отключение звука проектора.

### **18.Freeze**

Останавливает проецируемое изображение.

#### **19.Test**

Отображение тестовой таблицы.

### **20.CC**

Вывод на экран словесного описания видео для зрителей с ослабленным слухом.

### **21.3D Invert**

Используется для включения и выключения функции инвертирования.

# <span id="page-12-0"></span>Установка проектора

## <span id="page-12-1"></span>Выбор местоположения

В зависимости от метода проецирования возможны четыре способа установки проектора:

Выбор положения установки зависит от конкретного помещения и предпочтений пользователя. При этом следует учитывать размер и расположение экрана, расположение розетки, а также расстояние между проектором и остальным оборудованием и его расположение.

#### **1. Спереди:**

Проектор располагается на полу или на столе перед экраном. Это наиболее распространенный способ расположения проектора, обеспечивающий быструю установку и мобильность.

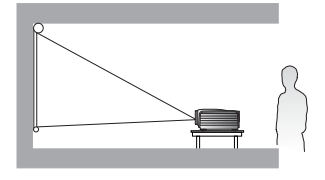

### **2. Спер. - потолок:**

Проектор крепится под потолком спереди экрана.

Для монтажа проектора под потолком необходимо приобрести у поставщика "Комплект для потолочного монтажа проектора BenQ".

\*После включения проектора задайте режим **Спер. - потолок**.

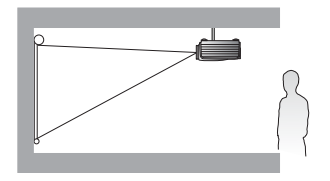

#### **3. Сзади:**

Проектор располагается на полу позади экрана.

Для установки в этом положении требуется специальный экран для проецирования напросвет.

\*После включения проектора задайте режим **Сзади**.

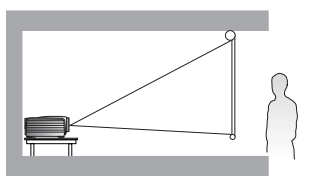

#### **4. Сзади на потолке:**

Проектор крепится под потолком сзади экрана.

Внимание: при такой установке проектора необходим специальный экран для проецирования сзади и "Комплект для потолочного монтажа проектора BenQ".

\*После включения проектора задайте режим **Сзади на потолке**.

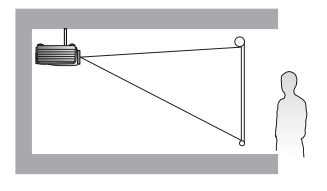

**\*Для программной настройки положения проектора:**

- **1. Нажмите MENU/EXIT на пульте или проекторе, затем кнопками / выберите меню НАСТРОЙКИ СИСТЕМЫ: Основные.**
- **2. Кнопками / выберите Положение проектора, затем кенопками / выберите нужное положение.**

## <span id="page-13-0"></span>Получение нужного размера проецируемого изображения

Размер проецируемого изображения зависит от расстояния между объективом проектора и экраном, настройки масштабирования и видеоформата.

Проектор всегда следует располагать на горизонтальной поверхности (например, на столе) в направлении, перпендикулярном экрану. Это позволит избежать перекоса изображения из-за проецирования под углом (или на косо расположенную поверхность). При монтаже проектора под потолком необходимо устанавливать его в перевернутом положении.

Если проектор располагается на большем удалении от экрана, размер проецируемого изображения увеличивается, и пропорционально увеличивается вертикальное смещение.

При определении места установки экрана и проектора необходимо учитывать вертикальное смещение и требуемый размер проецируемого изображения, которые прямо пропорциональны проекционному расстоянию.

Данный проектор оснащен подвижным объективом. См. "[Вертикальный](#page-19-0) сдвиг объектива" на стр[. 20](#page-19-0). Значения вертикального смещения изображения, измеряемые при сдвиге объектива в крайнее верхнее и крайнее нижнее положение, приведены в таблицах размеров на стр. [16](#page-15-1) и [18](#page-17-0).

#### **Сдвиг объектива возможен только в модели W1070.**

## <span id="page-13-1"></span>Определение положения проектора для заданного размера экрана

- 1. Определите соотношение сторон экрана: 16:9 или 4:3.
- 2. В таблице (в столбцах "[Размеры](#page-15-2) экрана") найдите размер экрана, наиболее близкий к размеру вашего экрана. Пользуясь полученным значением, найдите в строке соответствующее среднее расстояние до экрана в столбце "[Среднее](#page-15-3)" (Среднее значение). Данное значение и будет представлять собой расстояние проецирования.
- 3. Исходя из положения экрана и диапазона регулировки сдвига объектива по вертикали, выберите точную высоту установки проектора.

#### <Пример>

W1070: Если вы используете 120-дюймовый экран с соотношением сторон 4:3, см. таблицу "Формат экрана 4:3 и формат [изображения](#page-17-1) 16:9". Среднее расстояние проецирования составит 3494 мм.

## <span id="page-13-2"></span>Определение рекомендуемого размера экрана для заданного расстояния

Данный способ может использоваться в том случае, если пользователь приобрел проектор и ему нужно узнать размер экрана, соответствующий размерам комнаты.

Максимальный размер экрана ограничивается физическими размерами комнаты.

- 1. Определите соотношение сторон экрана: 16:9 или 4:3.
- 2. Измерьте расстояние от проектора до места, где предполагается разместить экран. Данное значение и будет представлять собой расстояние проецирования.
- 3. Пользуясь таблицей, найдите значение, наиболее близкое к полученному расстоянию, в столбце "Среднее значение", где указано среднее расстояние от проектора до экрана ("[Среднее](#page-15-3)"). Убедитесь, что измеренное расстояние находится в пределах между мин. и макс. значениями, указанными в таблице по обе стороны от среднего значения.
- 4. В той же строке слева найдите требуемое значение диагонали экрана. Данное значение будет соответствовать размеру проецируемого изображения для данного проектора на требуемом расстоянии проецирования.

#### <Пример>

W1070: Если экран имеет соотношение сторон 16:9, а измеренное расстояние проецирования составляет 4500 мм, см. таблицу "Формат экрана 16:9 и [формат](#page-15-4) [изображения](#page-15-4) 16:9". Наиболее близким значением в столбце "[Среднее](#page-15-3)" является 4543 мм. В той же строке находим, что требуемый размер экрана составляет 170 дюймов.

Посмотрев величины мин. и макс. проекционного расстояния в столбцах "[Проекц](#page-15-5). [расстояние](#page-15-5) <D> [мм]" на стр. 16, убедимся, что для измеренного расстояния 4500 мм также подойдут экраны размером 150 и 190 дюймов. Размер изображения проектора можно подстроить (регулятором масштаба) для отображения на всех этих экранах с разным размером диагонали (на данном расстоянии проецирования). Помните, что при использовании этих экранов (с разной диагональю) значения вертикального смещения будут различны.

При установке проектора в другое положение (отличающееся от рекомендуемого) потребуется установить соответствующий угол наклона вверх или вниз для того, чтобы сцентрировать изображение на экране. В таких случаях может происходить искажение изображения. При искажении используйте функцию коррекции трапецеидальности. См. "Коррекция искажения [изображения](#page-28-2)" на стр. 29.

## <span id="page-15-0"></span>Параметры проецирования

## <span id="page-15-1"></span>Установка для экрана формата 16:9

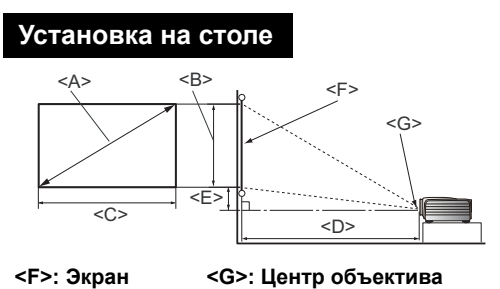

<span id="page-15-3"></span>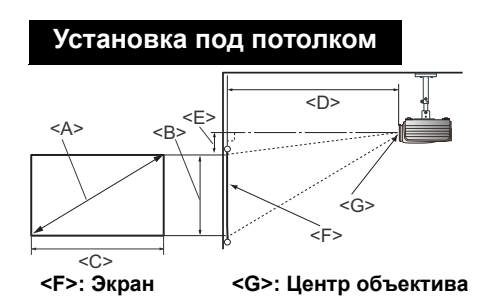

#### W1070

#### <span id="page-15-5"></span><span id="page-15-4"></span>Формат экрана 16:9 и формат изображения 16:9

<span id="page-15-2"></span>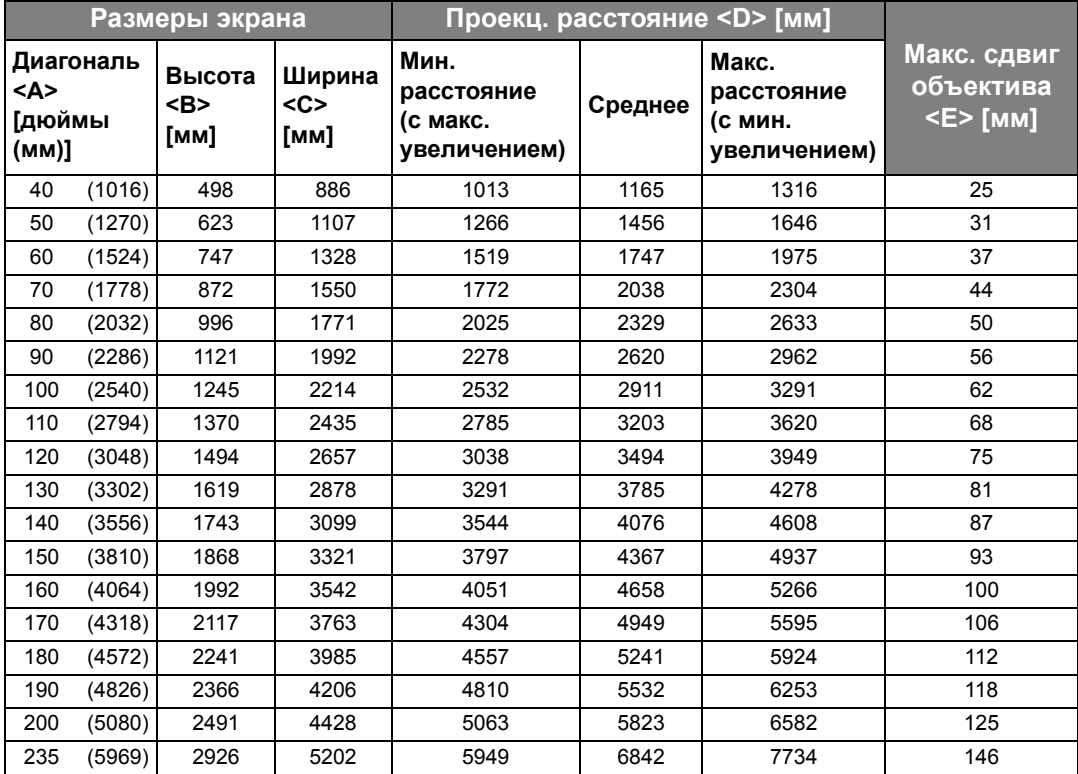

#### W1080ST

## Формат экрана 16:9 и формат изображения 16:9

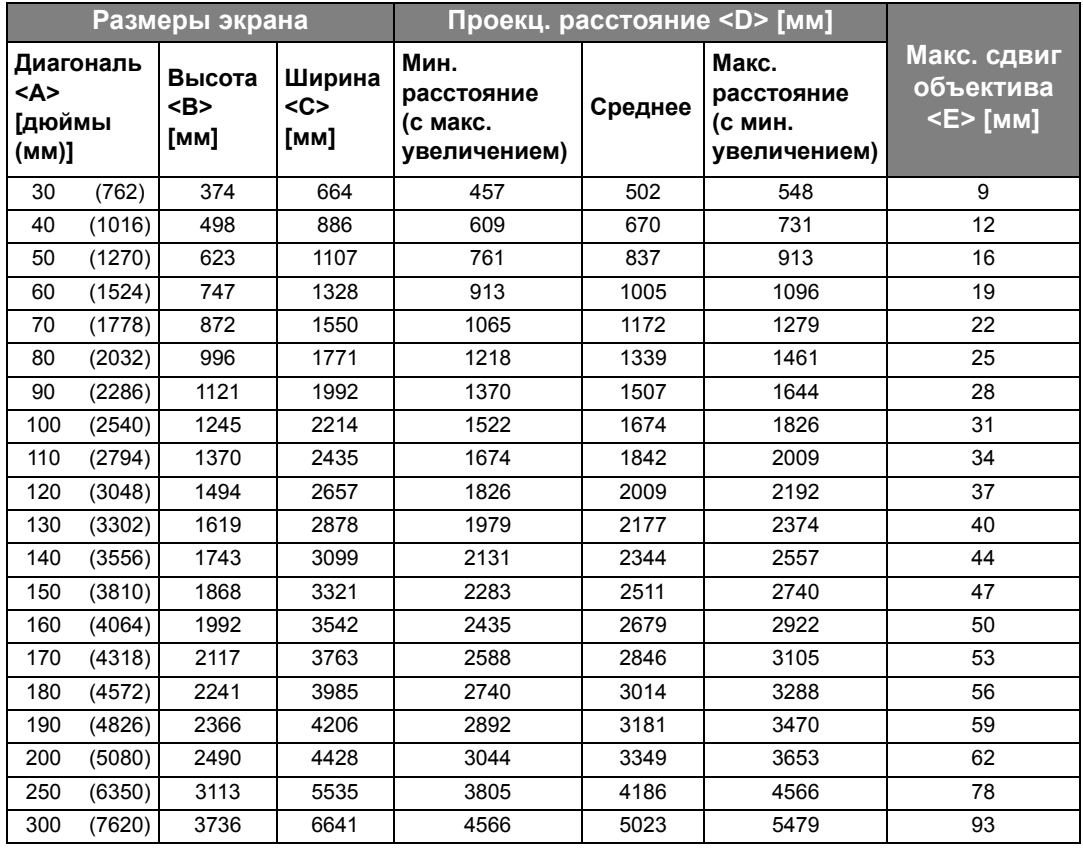

## <span id="page-17-0"></span>Установка для экрана формата 4:3

Иллюстрации и таблица ниже приводятся для пользователей, которые имеют (или хотят приобрести) экран формата 4:3 для просмотра изображений в формате 16:9.

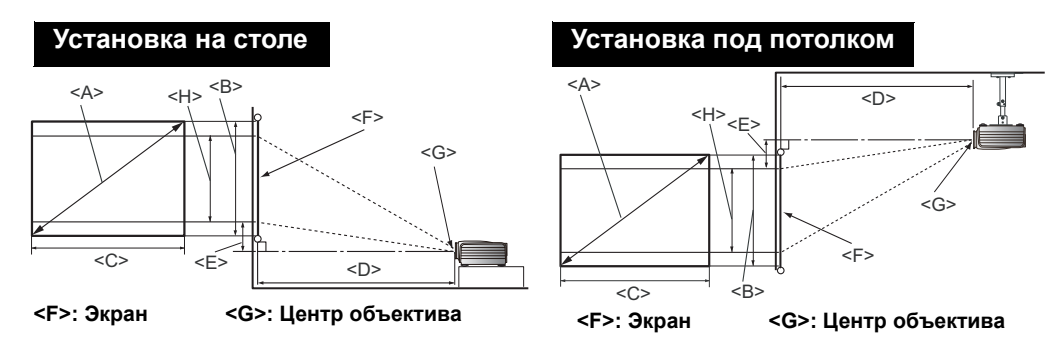

#### W1070

<span id="page-17-1"></span>Формат экрана 4:3 и формат изображения 16:9

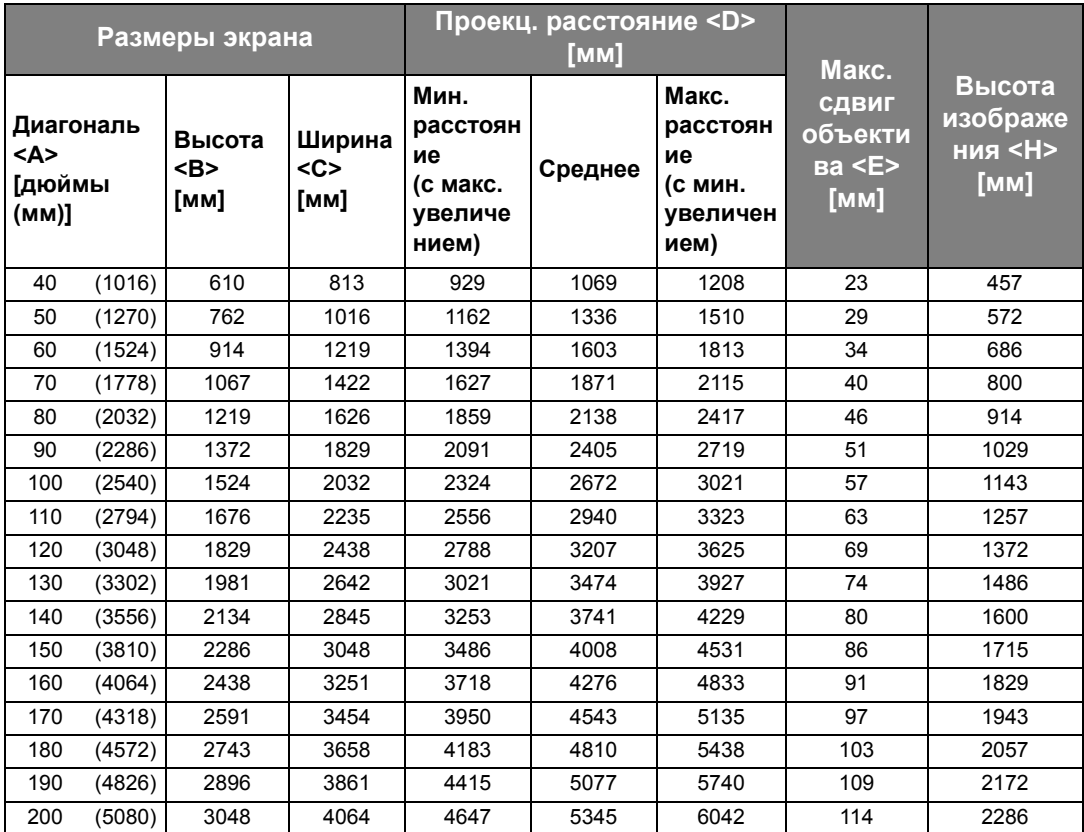

#### W1080ST

Формат экрана 4:3 и формат изображения 16:9

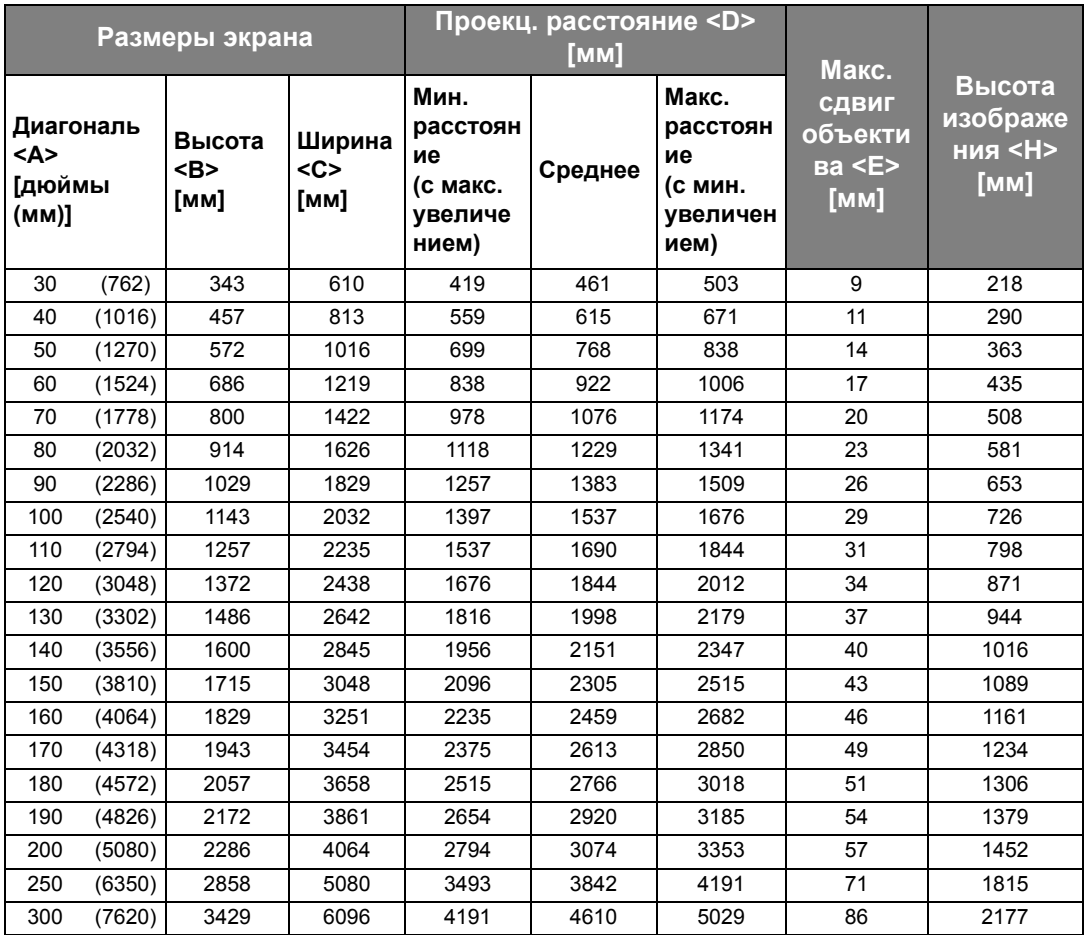

## <span id="page-19-0"></span>Вертикальный сдвиг объектива

Управление вертикальным сдвигом объектива обеспечивает гибкость при установке проектора. Эта функция позволяет располагать проектор немного выше или ниже верхнего уровня проецируемого изображения.

Сдвиг (смещение) объектива выражается в процентах от высоты проецируемого изображения. Он измеряется как смещение от центра проецируемого изображения по вертикали. Регулятор позволяет сдвигать проекционный объектив вверх или вниз (в пределах диапазона регулировки) для установки требуемого положения изображения.

#### **Для использования регулятора сдвига объектива:**

- 1. Освободите регулятор, повернув его против часовой стрелки.
- 2. Сдвиньте регулятор для настройки положения проецируемого изображения.
- 3. Зафиксируйте регулятор, повернув его по часовой стрелке.

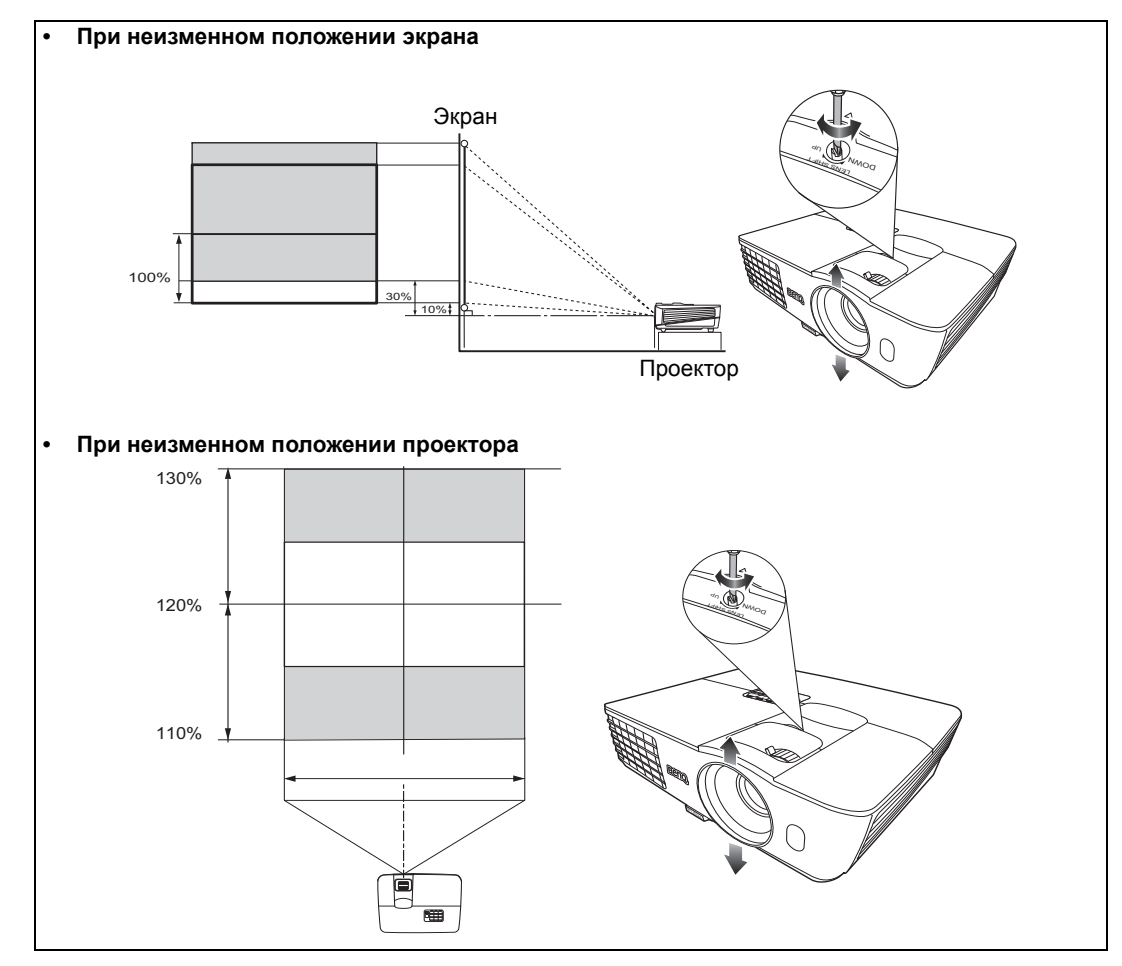

- **Не затягивайте регулятор слишком сильно.**
	- **Регулировка сдвига объектива не приводит к ухудшению качества изображения. В маловероятных случаях появления искажений изображения обратитесь к разделу "[Настройка](#page-28-0) [проецируемого](#page-28-0) изображения" на стр. 29.**

# <span id="page-20-0"></span>Подключение видеоаппаратуры

Проектор можно подключать к видеоустройствам любого типа – видеомагнитофонам, DVD-плеерам, плеерам Blu-ray, цифровому тюнеру, кабельным и спутниковым ТВ-декодерам, игровым приставкам и цифровым камерам. Его также можно подключать к портативным и настольным компьютерам типа PC или Apple Macintosh. Для работы с видеоустройством нужно просто подключить его к проектору через один из интерфейсов, но следует помнить, что разные интерфейсы обеспечивают разное качество видеосигнала. Наиболее вероятно, что выбранный способ подключения будет зависеть от наличия соответствующих разъемов на стороне проектора и на стороне источника видеосигнала (см. ниже):

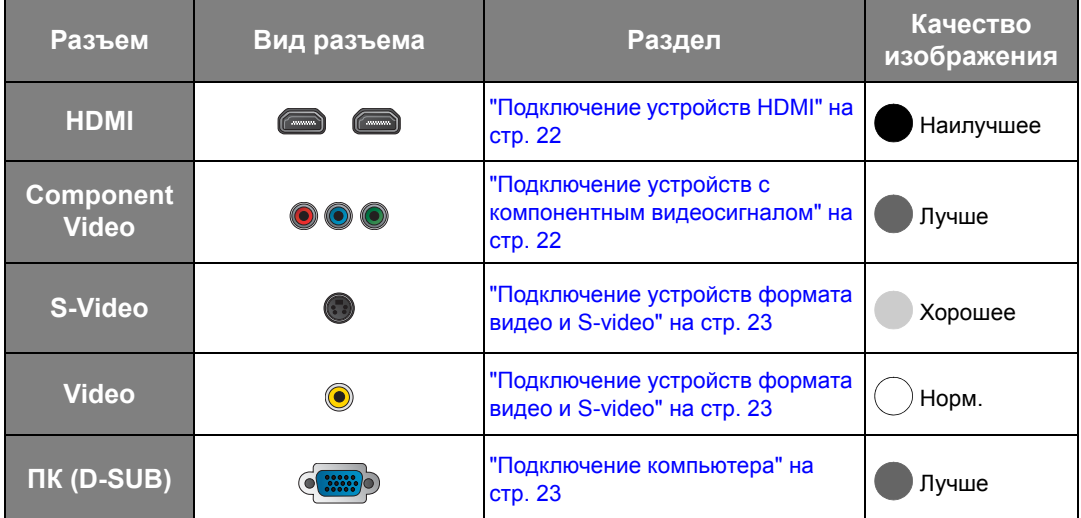

## <span id="page-20-1"></span>Подготовка

При подключении источника сигнала к проектору обеспечьте следующее:

- 1. Перед выполнением любых соединений выключите все оборудование.
- 2. Для каждого источника сигнала используйте только рекомендуемые кабели с разъемами надлежащего типа.
- 3. Убедитесь в надежности подсоединения всех кабельных разъемов к гнездам на оборудовании.
- **Учтите, что не все кабели, показанные ниже на схемах соединений, поставляются вместе с проектором (см. "[Комплект](#page-5-1) поставки" на стр. 6). Большинство кабелей можно приобрести в магазинах электроники.**

## <span id="page-21-0"></span>Подключение устройств HDMI

HDMI (мультимедийный интерфейс высокой четкости) поддерживает передачу несжатых видеоданных между совместимыми устройствами – DTV-тюнерами, DVD-плеерами, плеерами Blu-ray и дисплеями по одному кабелю. Он обеспечивает превосходное качество звука и изображения. Чтобы установить соединение между проектором и устройством HDMI требуется кабель HDMI.

Устройство HDMI: DVD-проигрыватель, цифровой тюнер и т.д.

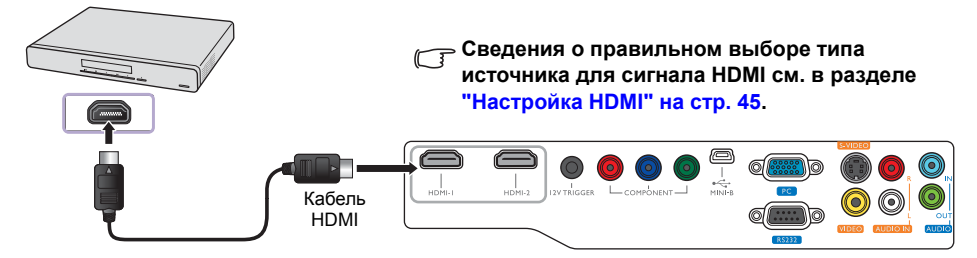

## <span id="page-21-1"></span>Подключение устройств с компонентным видеосигналом

Проверьте соответствие цвета кабелей и входов. Для подключения к устройствам компонентного видео используются гнезда RCA. Также необходимо подсоединить отдельный аудиокабель к соответствующему усилителю звука.

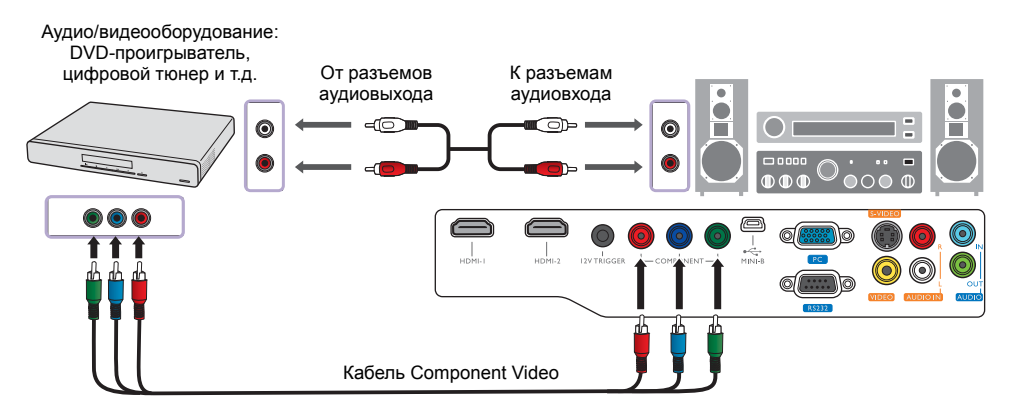

## <span id="page-22-0"></span>Подключение устройств формата видео и S-video

Для подключения одного и того же устройства используйте либо кабель Видео (композитного) либо кабель S-Video – никогда не подключайте оба кабеля одновременно! Также необходимо подсоединить отдельный аудиокабель к соответствующему усилителю звука.

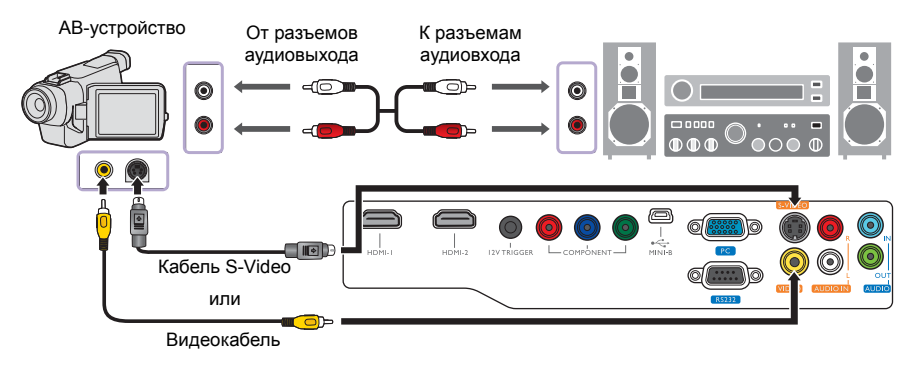

- **Если проектор уже подключен к видеоустройству через разъем компонентного видео, то не имеет смысла снова подключать его через разъемы S-видео или композитного видео с более низким качеством видеосигнала. Подключаться к разъему композитного видео нужно, только когда видеоустройство не имеет разъемов Component Video или S-Video (например, некоторые аналоговые видеокамеры).**
	- **Если выбранный видеосигнал не отображается, хотя проектор включен и источник сигнала выбран правильно, убедитесь, что видеоустройство включено и нормально работает. Проверьте также правильность подключения кабелей видеосигнала.**

## <span id="page-22-1"></span>Подключение компьютера

Подключите проектор к компьютеру при помощи кабеля VGA.

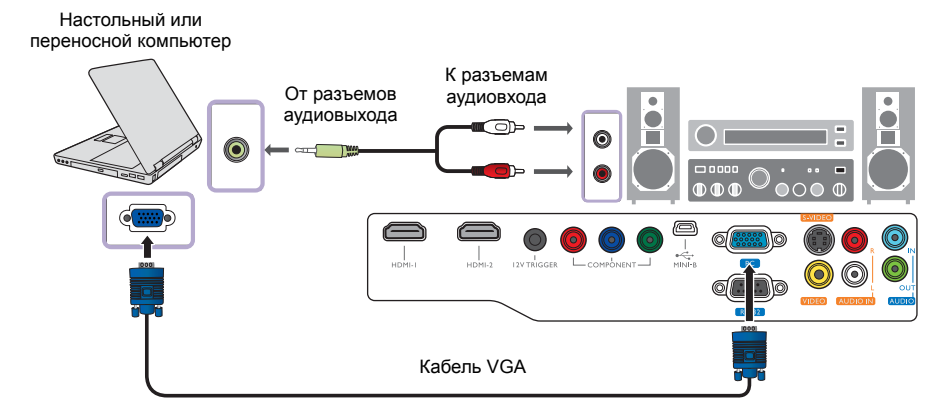

**Внешние видеопорты многих переносных компьютеров не активируются автоматически при подключении к проектору. Для активации вывода сигнала на внешний дислпей обычно требуется нажать специальную комбинацию клавиш (например FN+F3 или CRT/LCD). Найдите на портативном компьютере функциональную клавишу CRT/LCD или клавишу с символом монитора. Нажмите одновременно кнопку FN и эту функциональную клавишу. Сведения о комбинациях клавиш приводятся в документации портативного компьютера.**

# <span id="page-23-0"></span>Использование проектора

#### <span id="page-23-2"></span>**Подготовка**

- 1. Подсоедините все подключаемые устройства и включите их.
- 2. Вставьте поставляемый шнур питания в гнездо питания сзади проектора.
- 3. Подсоедините шнур питания к настенной сетевой розетке и включите выключатель сетевой розетки.

**Во избежание таких опасных ситуаций, как возгорание или поражение электротоком, используйте с этим устройством только оригинальные принадлежности (напр. кабель питания).**

## <span id="page-23-1"></span>Включение проектора

Выполните следующие действия:

- 1. Убедитесь, что при включении питания индикатор POWER на проекторе горит оранжевым светом.
- 2. Нажмите и удерживайте **POWER ( )** чтобы включить проектор. Когда загорится лампа, раздастся **звуковой сигнал включения питания**. Индикатор **Индикатор питания** замигает, а затем будет гореть зеленым светом, пока проектор включен.

**Чтобы отключить звуковой сигнал, см. раздел "[Отключение](#page-34-1) функции Звук вкл./выкл. пит." на [стр](#page-34-1). 35.**

3. Запустятся вентиляторы, и на экране на несколько секунд, необходимых для прогрева, появится стартовая заставка.

**Во время прогрева проектор не реагирует на команды.**

- 4. При получении запроса на ввод пароля введите шестизначный пароль с помощью кнопок со стрелками. См. "[Применение](#page-26-0) функции парольной защиты" на стр. 27.
- 5. Во время поиска входного сигнала на экран выводится надпись "Поиск источника...". Эта надпись остается на экране до обнаружения соответствующего сигнала. См. "Выбор [источника](#page-24-0) сигнала" на стр. 25.
- 6. Если частота строчной развертки входного сигнала вне диапазона проектора, на экран выводится сообщение «Нет сигнала». Эта надпись остается на экране, пока не будет выбран правильный источник входного сигнала.

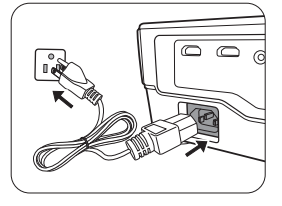

## <span id="page-24-0"></span>Выбор источника сигнала

Проектор может быть одновременно подключен к нескольким видеоустройствам. При первом включении проектор пытается восстановить соединение с источником входного сигнала, который использовался при последнем выключении проектора.

Для выбора источника видеосигнала:

- На пульте или проекторе
- 1. Нажмите **SOURCE** на проекторе или пульте ДУ. Отобразится строка выбора источника сигнала.
- 2. Кнопками *▲* / выберите нужный сигнал и нажмите **MODE/ENTER**.

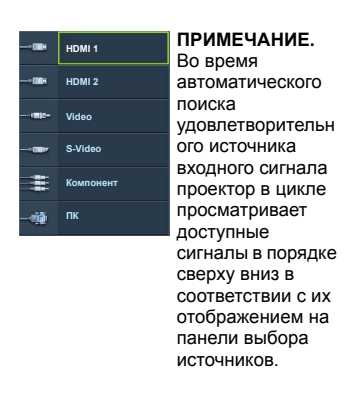

- Экранное меню
- 1. Нажмите **MENU/EXIT** и кнопками / выберите меню **НАСТРОЙКИ СИСТЕМЫ: Основные**.
- 2. Кнопкой выберите **Вх. Источник** и нажмите **MODE/ENTER**. Появится панель выбора источника.
- 3. Кнопками *▲/*▼ выберите нужный сигнал и нажмите MODE/ENTER. После обнаружения сигнала на экране на несколько секунд появится информация о выбранном источнике. Если к проектору подключено несколько устройств, можно снова открыть панель выбора источника для поиска других сигналов.

Вы также можете переименовать источник:

- 1. Нажмите MENU/EXIT и кнопками  $\blacktriangleleft/\blacktriangleright$  выберите меню НАСТРОЙКИ СИСТЕМЫ: **Основные**.
- 2. Кнопкой выберите **Переим.источ.** и нажмите **MODE/ENTER**. Откроется страница **Переим.источ.**.
- 3. Кнопками  $\triangle$ / $\nabla$ / $\triangleleft$ / $\triangleright$  выберите нужный символ и нажмите **MODE/ENTER**.
- Если хотите, чтобы поиск входного сигнала выполнялся автоматически, выберите режим **Вкл.** в меню **НАСТРОЙКИ СИСТЕМЫ: Основные** > **Авт. поиск источника сигнала**.

## <span id="page-24-1"></span>Точная настройка масштаба и резкости изображения

1. Отрегулируйте масштаб проецируемого изображения с помощью регулятора масштаба.

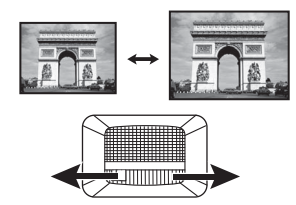

2. Чтобы увеличить четкость изображения, поверните кольцо фокусировки.

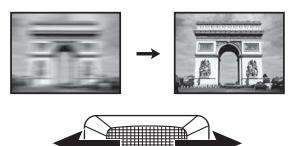

## <span id="page-25-0"></span>Порядок работы с меню

Проектор имеет систему экранных меню, позволяющих регулировать режимы работы и изменять настройки проектора.

Ниже приводится краткий обзор экранного меню.

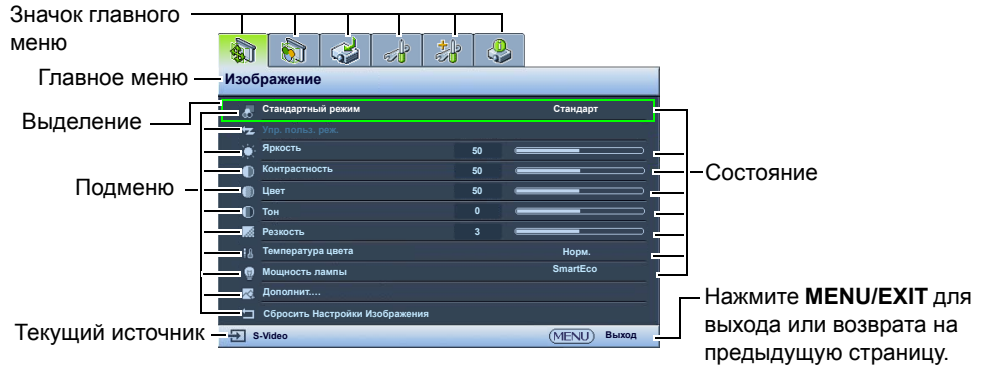

Вначале задайте язык экранного меню, который является для вас более удобным.

1. Для вывода экранного меню нажмите кнопку 3. Кнопкой выберите **Язык** и **MENU/EXIT** на проекторе или на пульте ДУ.

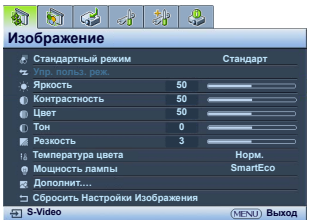

2. Кнопками ∢/▶ выберите меню **НАСТРОЙКИ СИСТЕМЫ: Основные**.

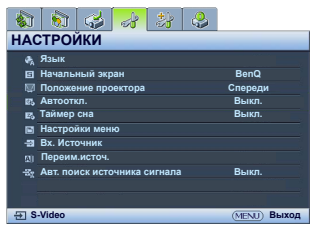

- нажмите **MODE/ENTER**.
- 4. Кнопкой ∧/ / √ выберите предпочтительный язык.

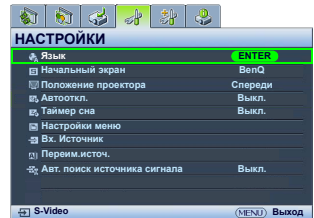

5. Для выхода с сохранением настроек дважды\* нажмите кнопку **MENU/EXIT** на проекторе или пульте ДУ.

**\*При первом нажатии выполняется возврат в главное меню, при втором - закрытие экранного меню.**

## <span id="page-25-1"></span>Защита проектора

## <span id="page-25-2"></span>Использование троса безопасности с замком

Во избежание хищения необходимо устанавливать проектор в безопасном месте. Для защиты проектора от кражи рекомендуется также приобрести трос с замком типа Kensington. На проекторе имеется гнездо для замка Kensington. Подробнее см. пункт [24](#page-9-1) на стр. [10](#page-9-0).

Система защиты Kensington обычно представляет собой замок с ключом. Иформация об использовании замка приводится в поставляемой с замком инструкции.

## <span id="page-26-0"></span>Применение функции парольной защиты

В целях защиты доступа и предотвращения несанкционированного использования в проекторе предусмотрена функция парольной защиты. Пароль можно установить с помощью экранного меню. После ввода пароля и включения данной функции проектор защищен паролем. Включение проектора производится только после ввода правильного пароля.

**Если вы намерены использовать функцию парольной защиты, то следует предпринять меры по сохранению пароля. Распечатайте данное руководство (при необходимости), запишите в нем используемый пароль и положите руководство в надежное место для использования в будущем.**

### Установка пароля

**После установки и активизации пароля включение проектора производится только после ввода правильного пароля.**

- 1. Нажмите **MENU/EXIT** на пульте или проекторе, затем кнопками / выберите меню **Настройки Системы: Дополнит.**.
- 2. Кнопкой выберите **Пароль** и нажмите **MODE/ENTER**. Откроется страница **Пароль**.
- 3. Выберите **Изменить пароль** и нажмите **MODE/ENTER**. Откроется страница **Введите пароль**.
- 4. Как показано на рисунке, четыре кнопки со стрелками

(**△, ▶, ▼, ◀)** соответствуют четырем цифрам (1, 2, 3, 4). Кнопками со стрелками на пульте или проекторе задайте нужный пароль.

Повторно введите новый пароль для подтверждения.

После установки пароля экранное меню вернется на страницу **Пароль**.

**ВНИМАНИЕ! Во время ввода символы отображаются на экране в виде звездочек. Запишите выбранный пароль в этом месте руководства до ввода или сразу после пароля на случай, если вы забудете данный пароль.**

**Пароль: \_\_ \_\_ \_\_ \_\_ \_\_ \_\_**

- 5. Выделите **Блокировка при включении** и кнопками  $\blacktriangleleft$  **выберите Вкл.**.
- 6. Подтвердите текущий пароль.
- 7. Чтобы выйти из системы экранного меню, нажмите **MENU/EXIT**.

## Если вы забыли пароль

Если включена функция парольной защиты, при каждом включении проектора выводится запрос на ввод шестизначного пароля. В случае неправильного ввода пароля в течение трех секунд будет отображаться сообщение об ошибке ввода пароля, аналогичное показанному на рисунке справа, а затем откроется страница **Введите пароль**. Можно повторить попытку, указав другой шестизначный пароль, или, если вы не записали пароль в данном руководстве и не помните его, можно воспользоваться процедурой восстановления пароля. См. "Начало [процедуры](#page-27-0) [восстановления](#page-27-0) пароля" на стр. 28.

При вводе неверного пароля 5 раз подряд проектор автоматически выключается.

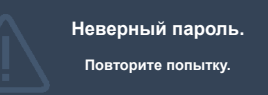

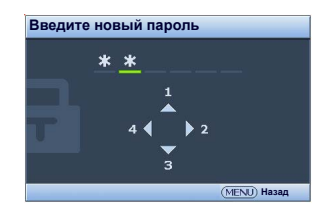

## <span id="page-27-0"></span>Начало процедуры восстановления пароля

- 1. Убедитесь, что на экране отображается страница **Введите пароль**. Прижмите на 3 секунды кнопку **AUTO** на проекторе или пульте ДУ. На экране проектора появится закодированное число.
- 2. Запишите это число и выключите проектор.
- 3. Для раскодирования этого числа обратитесь в ближайший сервисный центр BenQ. Для подтверждения права владения проектором может потребоваться предоставление документа о его покупке.

## Изменение пароля

- 1. Нажмите MENU/EXIT на пульте или проекторе, затем кнопками  $\blacktriangleleft/\blacktriangleright$  выберите меню **Настройки Системы: Дополнит.**.
- 2. Кнопками / выберите **Пароль** и нажмите **MODE/ENTER**. Откроется страница **Пароль**.
- 3. Выберите **Изменить пароль** и нажмите **MODE/ENTER**. Откроется страница **Введите текущий пароль**.
- 4. Введите текущий пароль.
	- При правильном вводе пароля появится сообщение '**Введите новый пароль**'.
	- Если пароль неправильный, то в течение трех секунд будет отображаться сообщение об ошибке ввода пароля, а затем появится сообщение '**Введите текущий пароль**', после чего вы сможете повторить попытку. Введите другой пароль либо отмените изменение пароля, нажав кнопку **MENU/EXIT**.
- 5. Введите новый пароль.

**ВНИМАНИЕ! Во время ввода символы отображаются на экране в виде звездочек. Запишите выбранный пароль в этом месте руководства до ввода или сразу после пароля на случай, если вы забудете данный пароль.**

#### **Пароль: \_\_ \_\_ \_\_ \_\_ \_\_ \_\_ Храните это руководство в надежном месте.**

- 6. Повторно введите новый пароль для подтверждения.
- 7. Для проектора был успешно установлен новый пароль. Не забудьте ввести новый пароль в следующий раз при запуске проектора.
- 8. Чтобы выйти из системы экранного меню, нажмите **MENU/EXIT**.

## Отключение функции парольной защиты

Для отключения парольной защиты вернитесь в меню **Настройки Системы: Дополнит.** > **Пароль > Пароль**. Выделите **Блокировка при включении** и кнопками / выберите **Выкл..** Появится сообщение '**Введите текущий пароль**'. Введите текущий пароль.

- Если пароль правильный, экранное меню возвращается на страницу **Пароль** и отображает сообщение '**Выкл.**' в строке **Блокировка при включении**. При следующем включении проектора вводить пароль не потребуется.
- Если пароль неправильный, то в течение трех секунд будет отображаться сообщение об ошибке ввода пароля, а затем появится сообщение '**Введите текущий пароль**', после чего вы сможете повторить попытку. Введите другой пароль либо отмените изменение пароля, нажав кнопку **MENU/EXIT**.

ВНИМАНИЕ: Хотя функция парольной защиты отключена, нужно сохранить старый пароль на случай, если понадобится снова включить защиту паролем - при этом потребуется указать старый пароль.

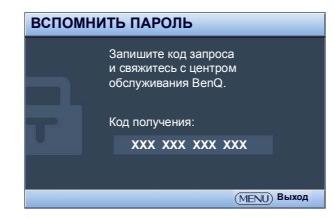

## <span id="page-28-0"></span>Настройка проецируемого изображения

## <span id="page-28-1"></span>Регулировка угла проецирования

Проектор оснащен 1 быстро выдвигающейся регулирующей ножкой и 1 задней регулирующей ножкой. С помощью этих ножек осуществляется регулировка линии проецирования по высоте и углу. Для регулировки проектора:

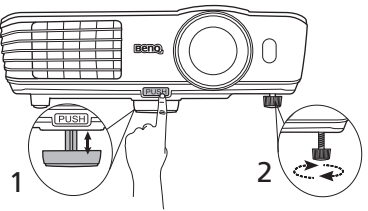

- 1. Нажмите кнопку быстро выдвигающейся ножки и поднимите переднюю часть проектора. Добившись надлежащего положения изображения, отпустите кнопку быстро выдвигающейся ножки, чтобы зафиксировать ножку в соответствующем положении.
- 2. Для точной регулировки горизонтального угла проецирования используйте заднюю регулирующую ножку.

Чтобы убрать ножку, нажмите кнопку быстро выдвигающейся ножки, удерживая поднятую переднюю часть проектора, а затем медленно опустите проектор. Завинтите заднюю регулирующую ножку в обратном направлении.

**Если луч проектора направлен не перпендикулярно экрану, то изображение проецируется с трапецеидальным искажением по вертикали. О коррекции этого искажения см. "[Коррекция](#page-28-2) искажения [изображения](#page-28-2)" на стр. 29.**

## <span id="page-28-2"></span>Коррекция искажения изображения

Трапецеидальное искажение возникает, если луч проектора не перпендикулярен экрану; при этом проецируемое изображение имеет форму трапеции и может выглядеть следующим образом:

- Две стороны параллельны (левая и правая или верхняя и нижняя), но одна из них заметно шире.
- Параллельные стороны отсутствуют.

### **Чтобы скорректировать форму изображения, выполните следующие действия.**

- 1. Отрегулируйте угол проецирования. Переместите проектор так, чтобы он находился напротив центра экрана, а центр объектива находился на уровне нижнего или верхнего края экрана.
- <span id="page-28-3"></span>2. Если устранить искажение или расположить проектор как описано выше не удается, нужно скорректировать изображение вручную.
	- На пульте или проекторе
	- i. Нажмите одну из кнопок перемещения/коррекции трапеции (Вверх  $\triangleleft/\equiv$ , Вниз  $\nabla/\equiv$ ) для отображения страницы **Трапецеидальность**.
	- ii. Затем выполните действия, описанные в шаге *iii*.
	- Экранное меню
	- i. Нажмите **MENU/EXIT** и кнопками  $\triangleleft$  **выберите меню Показать**.
	- ii. Кнопкой выберите **Трапецеидальность** и нажмите **MODE/ENTER**. Отобразится страница коррекции трапецеидальности.
	- iii. Нажмите кнопку, значок трапеции на которой соответствует форме проецируемого изображения. Нажимая эту или другие кнопки добейтесь нужной формы изображения. Значения в нижней части страницы при нажатии кнопок изменяются. При достижении максимального или минимального значения, форма изображения перестает изменяться при нажатии кнопки. Дальнейшее изменение изображения в этом направлении становится невозможным.

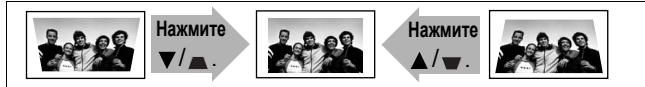

## <span id="page-29-0"></span>Использование стандартных и пользовательских режимов

## <span id="page-29-2"></span>Выбор стандартного режима

Проектор имеет несколько стандартных режимов отображения, из которых вы можете выбрать режим, наиболее подходящий для источника видеосигнала и условий проецирования.

### **Для выбора нужного стандартного режима:**

- 1. Нажмите MENU/EXIT и кнопками </>
выберите меню Изображение.
- 2. Кнопкой выберите **Стандартный режим**.
- 3. Кнопками  $\blacktriangleleft$  **выберите нужный режим.**

Эти режимы содержат стандартные настройки, пригодные для различных условий проецирования, описанных ниже:

- **Кино**: Хорошо сбалансированные контрастность и насыщенность цвета, но низкий уровень яркости. Этот режим наиболее пригоден для просмотра фильмов в полной темноте (как в обычном кинотеатре).
- **Динамический**: Максимальная яркость проецируемого изображения. Режим удобен, когда требуется очень яркое изображение, например в хорошо освещенных помещениях.
- **Стандарт**: Немного ярче режима **Кино**, пригоден для использования в помещениях с плохой освещенностью.
- **3D**: Оптимизирован для создания трехмерных эффектов при просмотре 3D-содержимого.

**Данный режим доступен только при включенной функции 3D.**

• **Пользов. 1**/**Пользов. 2**/**Пользов. 3**: Установка пользовательских настроек. См. "[Настройка](#page-29-1) режимов Пользов. 1/Пользов. 2/Пользов. 3" на стр. 30.

**Вариант Пользов. 3 доступен только при выбранном режиме 3D.**

### Настройка выбранного режима изображения

Настройки стандартных режимов изображения можно изменить с помощью пунктов в меню **Изображение**.

Для настройки режима изображения:

- 1. Нажмите **MENU/EXIT** и кнопками  $\triangleleft$  **выберите меню Изображение.**
- 2. Кнопками ▼ выберите нужный параметр и кнопками </> настройте его значение. Выбранное значение автоматически сохраняется и привязывается к данному источнику сигнала.

См. "Настройка качества [изображения](#page-30-0)" на стр. 31 и "[Дополнительные](#page-32-0) настройки качества [изображения](#page-32-0)" на стр. 33.

Каждый раз при изменении режима изображения, настройка проектора также меняется в соответствии с последними параметрами данного режима, заданными для соответствующего входного сигнала. При выборе нового источника восстанавливаются последние настройки режима отображения и цветовой температуры, сохраненные для данного источника и разрешения.

## <span id="page-29-1"></span>Настройка режимов Пользов. 1/Пользов. 2/Пользов. 3

В проекторе предусмотрено три пользовательских режима, которые могут использоваться, когда пользователя не устраивают имеющиеся стандартные режимы отображения. За основу можно взять любой из режимов отображения (за исключением выбранного пользовательского режима) и изменить его настройки по своему вкусу.

- 1. В меню Изображение выделите Стандартный режим и кнопками </>
выберите режим **Пользов. 1**, **Пользов. 2** или **Пользов. 3**.
- 2. Кнопками выберите **Упр. польз. реж.**.

**Эта функция доступна только при выборе режима Пользов. 1, Пользов. 2 или Пользов. 3 в подменю Стандартный режим.**

- 3. Нажмите **MODE/ENTER** для отображения страницы **Упр. польз. реж.**.
- 4. Кнопкой выберите **Режим справки** и нажмите **MODE/ENTER**.
- 5. Кнопкой ▼ выберите наиболее подходящий режим изображения, а затем нажмите **MODE/ENTER** и **MENU/EXIT**, чтобы вернуться на страницу **Упр. польз. реж.**.
- 6. Здесь вы можете переименовать режим **Пользов. 1**, **Пользов. 2** или **Пользов. 3**, с помощью кнопки выбрав **Переим.поль.реж.** и нажав **MODE/ENTER**. Откроется страница **Переим.поль.реж.**.
- 7. Кнопками  $\triangle$ / $\nabla$ / $\triangleleft$ / $\blacktriangleright$  выберите нужный символ и нажмите **MODE/ENTER**.
- 8. Закончив, нажмите **MENU/EXIT**, чтобы вернуться в главное меню.
- 9. Кнопкой выберите параметр, который вы хотите изменить, и отрегулируйте его значение кнопками **/** . См. "Настройка качества [изображения](#page-30-0)" на стр. 31 и "[Дополнительные](#page-32-0) настройки качества изображения" на стр. 33.
- 10.После выполнения всех настроек, нажмите **MENU/EXIT** для выхода с сохранением настроек.

## <span id="page-30-4"></span>Сброс настроек режима изображения

Все настройки в меню **Изображение** можно вернуть в заводские значения, выбрав и нажав на пункт **Сброс**.

Чтобы вернуть режим изображения к заводским настройкам:

- <span id="page-30-1"></span>1. В меню Изображение выделите Стандартный режим и кнопками  $\blacktriangleleft/\blacktriangleright$  выберите режим изображения (например **Пользов. 1**, **Пользов. 2** или **Пользов. 3**), настройки которого вы хотите сбросить.
- 2. Кнопкой выберите **Сбросить Настройки Изображения** и нажмите **MODE/ENTER**. Появится запрос подтверждения.
- <span id="page-30-2"></span>3. Кнопками / выберите **Сброс** и нажмите **MODE/ENTER**. Для данного режима изображения будут восстановлены заводские настройки.
- 4. Если нужно, повторите шаги [1](#page-30-1)[-3](#page-30-2) для сброса настроек для других режимов изображения.
- **Не следует путать эту функцию Сбросить Настройки Изображения с функцией Сброс всех настроек в меню Настройки Системы: Дополнит.. Функция Сброс всех настроек используется для возврата всей системы к заводским настройкам. См. "Сброс всех [настроек](#page-45-0)" на стр. 46.**

## <span id="page-30-0"></span>Настройка качества изображения

Настройки выбранного режима изображения можно отрегулировать в соответствии с целями и условиями показа. При выходе из экранного меню эти настройки будут сохранены в текущем выбранном режиме.

## <span id="page-30-3"></span>Регулировка параметра Яркость

Выделите пункт **Яркость** в меню **Изображение** и отрегулируйте значения кнопками  $\blacktriangleleft/\blacktriangleright$  на пульте или проекторе.

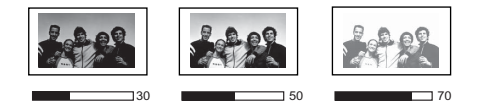

Чем выше значение, тем ярче изображение. Чем ниже значение, тем темнее изображение.

Отрегулируйте этот параметр так, чтобы темные области изображения выглядели как черные при достаточной детальности темных участков.

## <span id="page-31-0"></span>Регулировка параметра Контрастность

Выделите пункт **Контрастность** в меню **Изображение** и отрегулируйте его значение кнопками  $\blacktriangleleft$  / $\blacktriangleright$  на пульте или проекторе.

Чем больше значение, тем больше контрастность.

Этот параметр используется для установки максимального уровня белого после настройки параметра **Яркость** в соответствии с выбранным источником сигнала и условиями просмотра.

## <span id="page-31-1"></span>Регулировка параметра Цвет

Выделите пункт **Цвет** в меню **Изображение** и отрегулируйте его значение кнопками / на пульте или проекторе.

Меньшие значения соответствуют менее насыщенным цветам; при установке на минимальное значение изображение становится черно-белым. При установке слишком высокого значения цвета в изображении будут слишком яркими, а изображение - нереалистичным.

## <span id="page-31-2"></span>Настройка оттенка

Выделите пункт **Тон** в меню **Изображение** и отрегулируйте значения кнопками / на пульте или проекторе.

Чем выше значение, тем больше красного цвета в изображении. Чем ниже значение, тем больше зеленого цвета в изображении.

## <span id="page-31-3"></span>Регулировка параметра Резкость

Выделите пункт **Резкость** в меню **Изображение** и отрегулируйте значения кнопками / на пульте или проекторе.

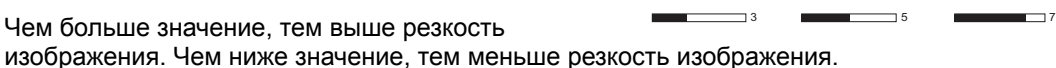

Для доступа к функциям **Яркость**, **Цвет**, **Контрастность**, **Тон** можно также использовать кнопки **Brightness**, **Color**, **Contrast**, **Tint** на пульте ДУ — при этом на экране отобразится панель регулировки. Значения параметров настраиваются кнопками  $\blacktriangleleft/\blacktriangleright$ .

## <span id="page-31-4"></span>Выбор цветовой температуры\*

Выделите пункт **Температура цвета** в меню **Изображение** и выберите нужное значение кнопками  $\blacktriangleleft$  / $\blacktriangleright$  на проекторе или пульте ДУ.

Имеется несколько вариантов настройки цветовой температуры.

- 1. **Без коррекции:** Устанавливает исходную цветовую температуру лампы и более высокий уровень яркости. Эта настройка удобна, если требуется повышенная яркость изображения, например, для проецирования изображений в хорошо освещенном помещении.
- 2. **Тепл.:** Увеличивает количество красного цвета в белом.
- 3. **Норм.:** Стандартная настройка оттенков белого.
- 4. **Холодн.:** Увеличивает количество синего цвета в белом.

#### **\*О цветовой температуре:**

**Для различных целей "белыми" могут считаться разные оттенки. Одним из основных методов представления белого цвета является "цветовая температура". Белый цвет с низкой цветовой температурой выглядит красноватым. Белый цвет с высокой цветовой температурой выглядит синеватым.**

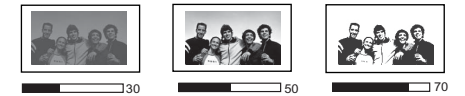

## <span id="page-32-0"></span>Дополнительные настройки качества изображения

В меню **Изображение** > **Дополнит.…** и **Показать** имеются дополнительные расширенные функции, позволяющие корректировать настройки в соответствии с вашими предпочтениями. Для выхода из меню с сохранением настроек просто нажмите **MENU/EXIT**.

## <span id="page-32-1"></span>Настройка параметра Черный

Выделите **Черный** в меню **Изображение** > **Дополнит.…** и кнопками / на проекторе или пульте ДУ выберите **0 IRE** или **7,5 IRE**.

Уровень серого в видеосигнале измеряется в единицах IRE. В некоторых регионах, где используется телевизионный стандарт NTSC, серая шкала составляет от 7,5 IRE (черный) до 100 IRE (белый). Однако в других регионах, где используется оборудование системы PAL или японского стандарта NTSC, серая шкала составляет от 0 IRE (черный) до 100 IRE (белый). Рекомендуется проверить источник входного сигнала и определить используемую шкалу - от 0 IRE или от 7,5 IRE, а затем выбрать соответствующую настройку.

## <span id="page-32-2"></span>Контроль четкости

При проецировании на изображении могут появляться помехи.

Для повышения четкости изображения:

- 1. Выделите пункт **Контроль резкости** в меню **Изображение** > **Дополнит.…** и нажмите **MODE/ENTER** на проекторе или пульте ДУ, чтобы отобразить страницу **Контроль резкости**.
- 2. Нажмите ▼, чтобы выбрать **Подавление шума**, а затем кнопками </>> установите желаемое значение.
	- **Подавление шума**: Снижает электрические помехи, вызванные другими мультимедийными устройствами. Чем больше значение, тем меньше помех.

## <span id="page-32-3"></span>Настройка цветовой температуры

Для задания нужной цветовой температуры:

- 1. Выделите пункт **Настройка температуры цвета** в меню **Изображение** > **Дополнит.…** и нажмите **MODE/ENTER**. Откроется страница **Настройка температуры цвета**.
- 2. Кнопками  $\triangle$ / $\nabla$  выберите пункт, который вы хотите изменить и кнопками  $\blacktriangleleft$ / $\nabla$  настройте его значение.
	- **Усил. кр.**/**Усил. зел.**/**Усил. син.**: Регулирует уровень контрастности красного, зеленого и синего.
	- **Смещ. кр.**/**Смещ. зел.**/**Смещ. син.**: Регулирует уровень яркости красного, зеленого и синего.
- 3. Чтобы выйти с сохранением настроек, нажмите **MENU/EXIT**.

## <span id="page-32-4"></span>Выбор гаммы

Выделите пункт **Выбор гаммы** в меню **Изображение** > **Дополнит.…** и выберите нужное значение кнопками  $\blacktriangleleft$  / $\blacktriangleright$  на проекторе или пульте ДУ.

Гамма – это соотношение между яркостью сигнала и изображения.

• Гамма 1.6/1.8/2.0/BenQ

Могут выбираться в соответствии с целями пользователя.

• Гамма 2.2

Увеличивает средний уровень яркости изображения. Идеально подходит для освещенных помещений, зала совещаний или гостиной

• Гамма 2.4/2.5

Предназначены для просмотра фильмов в темном помещении.

• Гамма 2.6/2.8

Предназначены для просмотра фильмов с темными сценами.

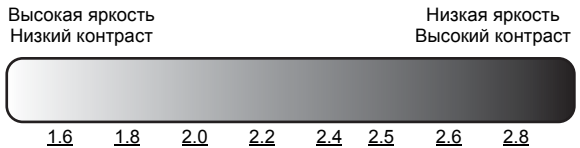

## <span id="page-33-0"></span>Регулировка параметра Brilliant Color

Выделите пункт **Brilliant Color** в меню **Изображение** > **Дополнит.…** и выберите **Вкл.** кнопками  $\blacktriangleleft$  / $\blacktriangleright$  на проекторе или пульте ДУ.

Данная функция использует новый алгоритм обработки цвета, что обеспечивает высокий уровень яркости одновременно с более живым и естественным цветом изображения. При выборе значения "**Выкл.**" фукция **Brilliant Color** отключается.

## <span id="page-33-1"></span>управление цветом

В большинстве случаев управление цветом не требуется - например, в классе, в переговорной комнате или в гостиной, где свет не выключается, или там, где через окно проникает дневной свет.

Функция управления цветом может понадобиться только в случае постоянной установки с регулируемым уровнем освещения - например, в помещении для заседаний, лекционных залах или домашних кинотеатрах. Функция управления цветом обеспечивает возможность тонкой регулировки для более точного воспроизведения цвета, в случае необходимости.

Правильная настройка цвета может быть обеспечена только в условиях регулируемого освещения. Для этого понадобится колориметр (измеритель цветового излучения) и комплект подходящих изображений для оценки воспроизведения цвета. Эти инструменты не входят в комплект поставки проектора, но у поставщика проектора вместе можно получить необходимые рекомендации или даже воспользоваться услугами специалиста по настройке.

Функция **управление цветом** содержит шесть наборов цветов (RGBCMY) для настройки цвета. Для каждого цвета можно индивидуально настроить насыщенность и диапазон в соответствии со вашими предпочтениями.

Чтобы отрегулировать и сохранить настройки цветности:

- 1. В меню **Изображение** > **Дополнит.…** выделите пункт **управление цветом** и нажмите **MODE/ENTER**. Откроется страница **управление цветом**.
- 2. Выделите **Основной цвет** и кнопками ◀ /▶ выберите нужный цвет – **Кр.**, **Зел.**, **Синий**, **Голубой**, **Пурпурный** или **Желт.**.
- 3. Кнопкой ▼ выделите **Оттенок** и кнопками </> выберите его диапазон. При увеличении диапазона в него добавляются цвета, включающие большую пропорцию двух соседних цветов.

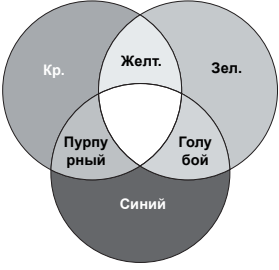

Чтобы получить представление о том, как цвета соотносятся друг с другом, см. рисунок справа. Например, если вы выбрали **Кр.** и установили его диапазон на 0, в качестве красного будет использоваться только чистый красный цвет. При увеличении диапазона в красный цвет, добавятся желтые и пурпурные оттенки.

4. Кнопкой ▼ выберите Усиление и кнопками </a> задайте нужное значение. Эта настройка влияет на уровень контрастности выбранного основного цвета. Все регулировки сразу же отражаются на изображении.

5. Кнопкой ▼ выберите **Насышенность** и кнопками </a> задайте нужное значение. Все регулировки сразу же отражаются на изображении. Например, если вы выбрали **Кр.** и установили его значение на 0, изменится только насыщенность чистого красного цвета.

**Насыщенность - это количество данного цвета в изображении. Меньшим значениям соответствуют менее насыщенные цвета; при установке значения "0" этот цвет полностью удаляется из изображения. При очень большом уровне насыщенности этот цвет будет доминировать и выглядеть неестественно.**

6. Чтобы выйти с сохранением настроек, нажмите **MENU/EXIT**.

## <span id="page-34-5"></span>Настройка параметра Film Mode

Выделите пункт **Film Mode** в меню **Показать** и выберите **Вкл.** кнопками / на проекторе или пульте ДУ.

Эта функция позволяет улучшить качество проецируемого изображения при просмотре фильма с диска DVD или Blu-ray через вход S-Video или композитного сигнала..

## <span id="page-34-6"></span>Настройка параметра Комб фильтр 3D

Выделите пункт **Комб фильтр 3D** в меню **Показать** и выберите **Вкл.** кнопками / на проекторе или пульте ДУ.

Эта функция обеспечивает разделение композитного сигнала на составляющие Y (яркость) и C (цветность) с получением более четких и резких изображений при сохранении корректного воспроизведения цветов.

**Эта функция доступна только при выборе источника S-Video или композитного сигнала.**

## <span id="page-34-0"></span>Регулировка звука

Ниже приведены настройки, выполняемые для динамика (ов) проектора. Проверьте правильность подключения звукового сигнала к аудиовходу проектора. Информацию о подключении к аудиовходу см. в разделе "Подключение [видеоаппаратуры](#page-20-0)" на стр. 21.

## <span id="page-34-3"></span>Отключение звука

Для временного отключения звука:

- <span id="page-34-2"></span>1. Нажмите MENU/EXIT и кнопками  $\triangleleft$  **выберите меню Настр.звука**.
- 2. Кнопкой ▼ выделите Отключение звука, затем кнопками </> выберите Вкл..

#### **Вы также можете использовать кнопку Mute на пульте ДУ (при наличии) для включения и отключения звука проектора.**

### <span id="page-34-4"></span>Регулировка громкости звука

Для регулировки уровня громкости используйте кнопку **Volume +/-** или **/** либо:

- 1. Повторите действия из п. [1](#page-34-2) выше.
- 2. Кнопкой ▼ выделите пункт **Громкость**, а затем кнопкой </> выберите нужный уровень громкости.

### <span id="page-34-1"></span>Отключение функции Звук вкл./выкл. пит.

Чтобы отключить звук включения/выключения питания:

- 1. Повторите действия из п. [1](#page-34-2) выше.
- 2. Кнопкой выделите пункт **Звук вкл./выкл. пит.**, а затем кнопками / выберите **Выкл.**.

льног параметр Звук вкл./выкл. пит. можно только путем установки здесь значения Вкл. или Выкл.. **Отключение звука или изменение уровня громкости не влияет на Звук вкл./выкл. пит..**

## <span id="page-35-0"></span>Выбор формата изображения

Масштаб (формат) изображения -- это отношение ширины изображения к его высоте. В цифровом ТВ обычно используется отношение16:9, которое является стандартным для данного проектора, а в аналоговом ТВ и DVD преимущественно используется отношение 4:3.

Используя цифровую обработку сигнала, цифровые устройства отображения такие, как этот проектор, могут динамически растягивать и изменять размер изображения, а следовательно и изменять формат кадра любого источника видеосигнала. Изображения могут растягиваться линейно (с одинаковым изменением сторон изображения) или нелинейно (в этом случае изображение искажается).

Чтобы изменить формат проецируемого изображения (независимо от формата входного сигнала):

- С помощью пульта ДУ
- 1. Нажмите **Aspect** для отображения текущих настроек.
- 2. Последовательно нажимайте кнопку **Aspect** для выбора формата, соответствующего формату видеосигнала и параметрам экрана.
- Экранное меню
- 1. Нажмите **MENU/EXIT** и кнопками  $\triangleleft$  **выберите меню Показать**.
- 2. Кнопкой выберите **Формат**.
- 3. Кнопками  $\blacktriangleleft/\blacktriangleright$  выберите формат, соответствующий формату входного видеосигнала и параметрам экрана.

## Формат изображения

- 1. **Авто**: Кадр проецируется в исходном формате проектора и пропорционально изменяется до совпадения с шириной или высотой экрана. Данная функция полезна, если изображение на входе имеет формат 4:3 или 16:9 и его требуется изменить **Изображение** таким образом, чтобы максимально использовать площадь экрана, не изменяя при этом формата изображения.
- 2. **Реальн.**: Изображение воспроизводится с его исходным разрешением ("пиксел в пиксел") в центре экрана, без изменения размеров изображения. Режим удобен для показа компьютерных изображений.
- 3. **4:3**: Масштабирование изображения производится так, что оно воспроизводится в центре экрана в формате 4:3. Этот режим удобен для изображений в формате 4:3 (как у компьютерных мониторов, телевизоров стандартной четкости и DVD-фильмов в формате 4:3) так как формат кадра при этом не изменяется. **Изображение**
- 4. **Шир.**: Растягивает изображение по горизонтали нелинейно, так, что края изображения растягиваются сильнее, чем центральная его часть, чтобы предотвратить искажение центральной части. Режим используется, когда необходимо растянуть изображение формата 4:3, для показа на экране с

соотношением сторон 16:9. Высота изображения не меняется. Некоторые широкоэкранные фильмы при записи сжимаются до формата 4:3, а в этом режиме снова растягиваются до исходной ширины.

5. **Анаморф.**: Масштабирование изображения производится таким образом, что оно воспроизводится в центре экрана в формате 16:9. Изображение растягивается линейно, но обработка вертикального и горизонтального размеров производится независимо. Высота изображения

растягивается на всю высоту экрана, а ширина изображения растягивается на всю ширину экрана. При этом формат проецируемого изображения может измениться в зависимости от исходного формата изображения источника. Анаморфный режим больше всего подходит для изображений, уже имеющих формат 16:9 - например, телевизоры высокой четкости - так как при этом формат изображения не изменяется.

**15:9**

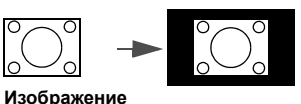

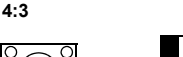

**4:3**

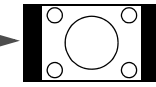

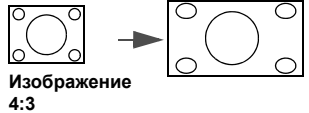

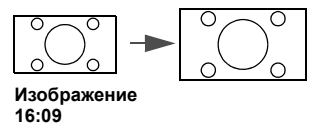

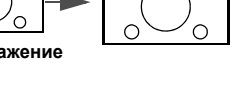

6. **Шир.**: Изображение масштабируется на всю ширину экрана (в исходном разрешении проектора), а высота составляет 3/4 от ширины проекции. Высота полученного изображения может быть больше, чем размер экрана (при этом верхняя и нижняя часть изображения теряются (не показываются)). Это подходит для показа фильмов, представляемых в формате Letterbox (с черными полосами сверху и снизу).

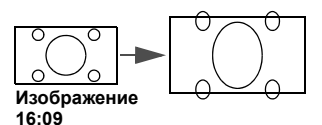

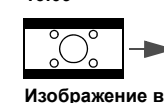

**формате Letter** 

**Box**

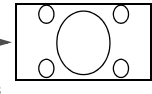

- **Светлая часть область изображения, а темные участки показывают неиспользуемые области экрана.**
	- **На незанятых темных участках могут отображаться экранные меню.**

## <span id="page-36-0"></span>Увеличение и детальный просмотр изображения

Для детального просмотра частей изображения его необходимо увеличить. Для перемещения по изображению воспользуйтесь кнопками перемещения.

- С помощью пульта ДУ
- 1. Нажмите **Digital Zoom+/-** для отображения панели масштабирования. Нажмите **Digital Zoom+**, чтобы увеличить центр изображения. Последовательно нажимайте эту кнопку до тех пор, пока не получите нужный размер.
- 2. Для перемещения по изображению воспользуйтесь стрелками перемещения  $(\blacktriangle, \blacktriangledown, \blacktriangle, \blacktriangleright)$  на проекторе или пульте ДУ.
- 3. Для возврата к исходному размеру изображения нажмите кнопку **AUTO**. Также можно нажать кнопку **Digital Zoom-**. При каждом нажатии изображение уменьшается (вплоть до первоначального размера).
- Экранное меню
- 1. Нажмите MENU/EXIT и кнопками </>>> выберите меню Показать.
- 2. Кнопкой выберите **Цифровое увеличение** и нажмите **MODE/ENTER**. Появится панель масштабирования.
- 3. Последовательно нажимайте для увеличения изображения до нужного размера.
- 4. Для перемещения по изображению нажмите **MODE/ENTER**, чтобы переключиться в режим перемещения, и используйте кнопки направления  $(\blacktriangle, \blacktriangledown, \blacktriangleleft, \blacktriangleright)$  на проекторе или пульте ДУ.
- 5. Чтобы уменьшить размер изображения, нажмите кнопку **MODE/ENTER** для возврата к функции увеличения/уменьшения, а затем нажмите кнопку **AUTO** для возврата к исходному размеру. Вернуться к исходному размеру можно также, последовательно нажимая кнопку  $\blacktriangledown$ .

**Перемещение по изображению возможно только после его увеличения. Во время детального просмотра возможно дальнейшее увеличение изображения.**

## <span id="page-36-1"></span>Эксплуатация в условиях большой высоты

При эксплуатации на высоте свыше 1500 метров (около 4920 футов) над уровнем моря, а также при непрерывной работе проектора в течение длительного времени (свыше 10 часов), рекомендуется включать **Режим большой высоты**.

#### **Чтобы включить Режим большой высоты:**

- 1. Нажмите MENU/EXIT и кнопками </> **выберите меню Настройки Системы: Дополнит..**
- 2. Кнопкой выберите **Режим большой высоты**.
- 3. Кнопками  $\blacktriangleleft/\blacktriangleright$  выберите Вкл. Появится подтверждение.
- 4. Выделите **Да** и нажмите **MODE/ENTER**.

Работа в режиме **Режим большой высоты** может сопровождаться повышением уровня рабочего шума из-за увеличения оборотов вентилятора для обеспечения надлежащего охлаждения и функционирования системы.

При эксплуатации проектора в других сложных условиях (отличных от указанных) возможно автоматическое отключение проектора, обеспечивающее его защиту от перегрева. В подобных случаях следует переключиться в **Режим большой высоты** для предотвращения отключения проектора. Однако это не означает, что данный проектор можно эксплуатировать абсолютно в любых сложных и жестких условиях окружающей среды.

## <span id="page-37-0"></span>Просмотр трехмерных изображений

Ваш проектор BenQ поддерживает воспроизведение трехмерного (3D) содержимого, передаваемого на вход D-Sub, Component, HDMI, Video и S-Video. Тем не менее, для воспроизведения трехмерного содержимого на проекторе BenQ вам потребуются совместимые аппаратные принадлежности и программное обеспечение.

## Подключение устройств трехмерного видео

- Игры PlayStation
	- i. Убедитесь, что вы обновили приставку до новейшей версии программного обеспечения PlayStation 3.
	- ii. Вставьте диск с 3D-игрой. Либо вы можете загружать игры через сеть PlayStation.
	- iii. Запустите игру и выберите **Играть в 3D** в меню игры.
- Плеер Blu-ray 3D
	- i. Убедитесь, что ваш плеер поддерживает диски Blu-ray 3D и что активирован выход 3D.
	- ii. Начните воспроизведение диска Blu-ray 3D.
- 3D-телевидение (например, SKY 3D, DirecTV)
	- i. Обратитесь к поставщику телевизионных услуг, чтобы включить трехмерные каналы в ваш пакет каналов.
	- ii. Переключитесь на 3D-канал.
- Устройства 3D (например 3D DV/DC)

Включите устройство 3D и начните проецирование трехмерного содержимого.

**Для корректного отображения трехмерного видео не забудьте выбрать Авто в меню Показать > 3D > Режим 3D. Если трехмерное содержимое все еще не отображается надлежащим образом, выберите поддерживаемый формат в меню Показать > 3D > Режим 3D.**

После подключения устройств трехмерного видео к проектору убедитесь, что 3D-очки BenQ включены. Наденьте 3D-очки BenQ и наслаждайтесь просмотром трехмерных изображений!

### Использование экранного меню 3D

- 1. Нажмите **MENU/EXIT**, перейдите в меню **Показать** > **3D** и нажмите **MODE/ENTER**. Либо вы можете нажать кнопку **3D Setting** на пульте ДУ. Откроется страница **3D**.
- 2. Выберите **Режим 3D** и нажмите **MODE/ENTER**. Откроется страница **Режим 3D**.
- 3. Кнопками / выберите нужный 3D-формат и нажмите **MODE/ENTER**. При выборе **Авто** проектор автоматически определяет формат видео. Если этого не происходит, вам придется задать соответствующие настройки в меню **Режим 3D** в зависимости от 3D-формата видео.
- 4. Нажмите **MENU/EXIT**, чтобы вернуться на страницу **3D**.
- 5. Кнопками **∆/▼** выделите Синхр. 3D Инв., а затем кнопками </> выберите **Инвертировать**, чтобы переключиться между изображением для левого и правого глаза для обеспечения более естественного просмотра. Вы также можете переключаться между значениями **Инвертировать** и **Отключено** этой функции с помощью кнопки **3D Invert** на пульте ДУ.
- **Если вы страдаете близорукостью, дальнозоркостью, астигматизмом или различной остротой зрения левого и правого глаза, то прежде чем надеть 3D-очки для просмотра трехмерного содержимого, воспользуйтесь корригирующими очками или другими подобными методами для коррекции зрения.**
	- **Когда проектор начинает проецировать трехмерные изображения, они могут казаться смещенными. Это не является неисправностью устройства.**
	- **Делайте необходимые перерывы при просмотре трехмерного содержимого.**
- **При возникновении утомления или дискомфорта прекратите просмотр трехмерного содержимого.**
- **При просмотре трехмерного содержимого следует находиться на расстоянии от экрана, которое приблизительно в три раза превышает эффективную высоту экрана.**
- **Детям и лицам, имевшим в прошлом повышенную чувствительность к свету или проблемы с сердцем либо страдающим в настоящее время любым другим медицинским заболеванием, следует воздержаться от просмотра трехмерного содержимого.**

## <span id="page-38-0"></span>Пользовательские настройки экранных меню

Экранные меню можно настроить в соответствии с вашими предпочтениями. Эти настройки не оказывают влияния на настройки, эксплуатацию или эффективность работы проектора.

- **Время вывода меню** в меню **НАСТРОЙКИ СИСТЕМЫ: Основные** > **Настройки меню** задает время до отключения экранного меню после последнего нажатия кнопок. Задайте интервал времени кнопками  $\blacktriangleleft$  / $\blacktriangleright$ .
- **Положение меню** в меню **НАСТРОЙКИ СИСТЕМЫ: Основные** > **Настройки меню** задает один из пяти вариантов расположения экранного меню. Выберите нужное положение с помощью кнопок  $\blacktriangleleft$  / $\blacktriangleright$ .
- **Язык** в меню **НАСТРОЙКИ СИСТЕМЫ: Основные** позволяет выбрать язык экранного меню. См. "[Порядок](#page-25-0) работы с меню" на стр. 26.
- **Начальный экран** в меню **НАСТРОЙКИ СИСТЕМЫ: Основные** позволяет выбрать заставку, которая будет отображаться при включении проектора.

## <span id="page-38-1"></span>Блокировка кнопок управления

Блокировка кнопок на пульте или проекторе позволяет предотвратить случайное изменение настроек проектора (например, детьми). Если функция **Блокировка кнопок** включена, все кнопки на пульте и на проекторе не работают (кроме кнопок **POWER**  $u \triangleright$ .

#### **Для блокировки кнопок:**

- 1. Нажмите **MENU/EXIT** и кнопками / выберите меню **Настройки Системы: Дополнит.**.
- 2. Кнопкой ▼ выделите **Блокировка кнопок**, затем кнопками </> выберите Вкл.. Появится предупреждение. Выберите **ДА** и нажмите **MODE/ENTER**. Кнопки заблокируются.

Для разблокирования кнопок нажмите и удерживайте в течение 3 секунд кнопку ► на проекторе или пульте ДУ.

## <span id="page-38-2"></span>Выключение проектора

Чтобы выключить проектор, нажмите **POWER** (1). На экране появится предупреждающее сообщение. Нажмите **POWER** (<sup>1</sup>) еще раз.

• Индикатор питания начнет мигать оранжевым, а вентиляторы работают еще около двух минут, охлаждая лампу проектора. До завершения процесса охлаждения проектор не реагирует ни на какие команды. По окончании процесса охлаждения раздастся "**Звук вкл./выкл.пит.**".

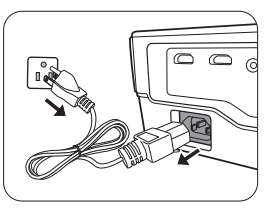

**Чтобы отключить звуковой сигнал, см. раздел "[Отключение](#page-34-1) функции Звук вкл./выкл. пит." на [стр](#page-34-1). 35.**

- По окончании процесса охлаждения индикатор горит ровным оранжевым светом, и вентиляторы останавливаются.
- Если проектор не будет использоваться в течение долгого времени, отсоедините шнур питания от сетевой розетки.
- Во время охлаждения проектор не реагирует на команды, чтобы обеспечить защиту лампы.
- **Фактический срок службы лампы может различаться в зависимости от условий окружающей среды и интенсивности использования.**

## <span id="page-39-0"></span>Экранное меню

## Структура экранного меню

Внимание: набор настроек в экранных меню может меняться в зависимости от выбранного типа сигнала.

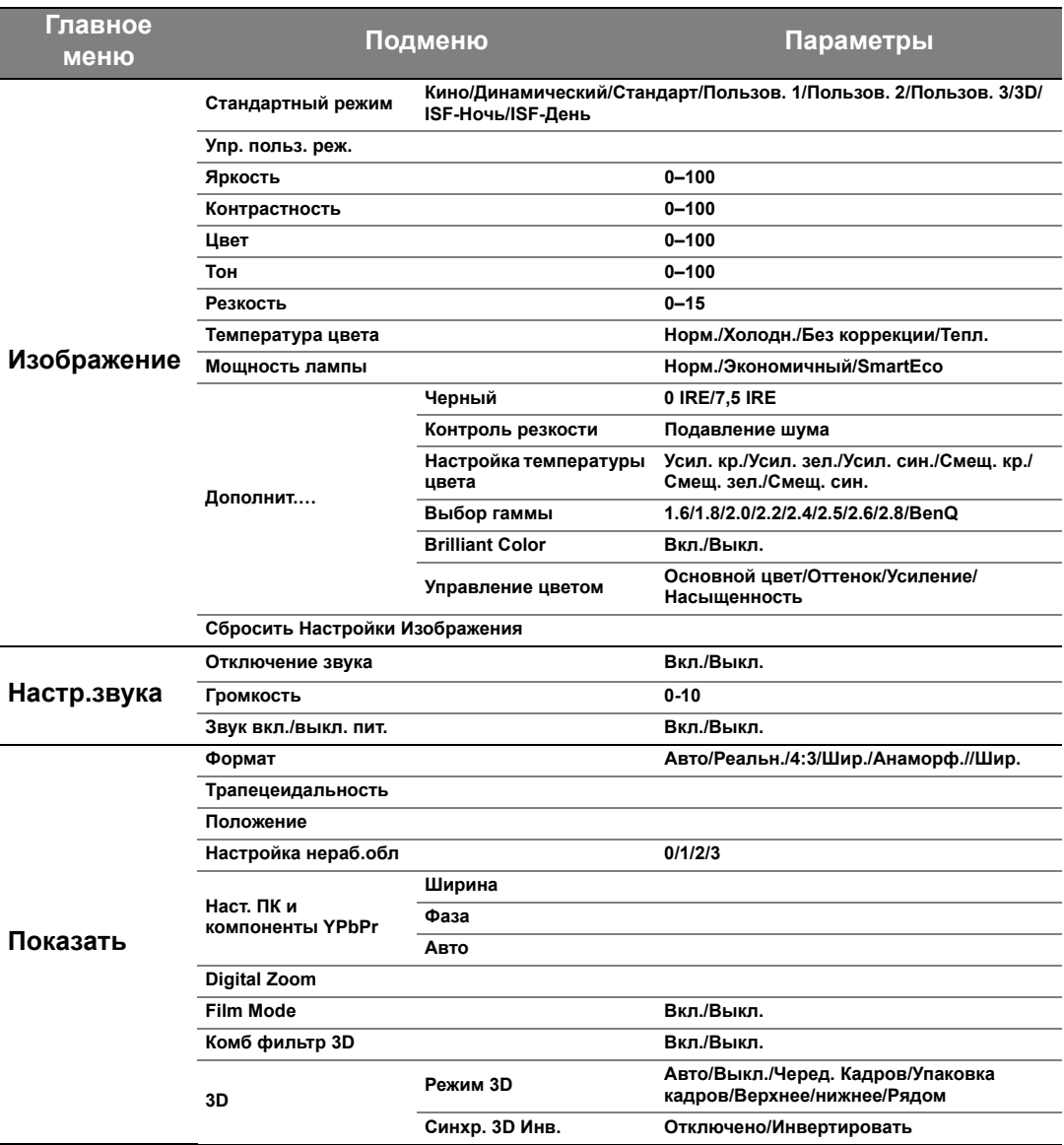

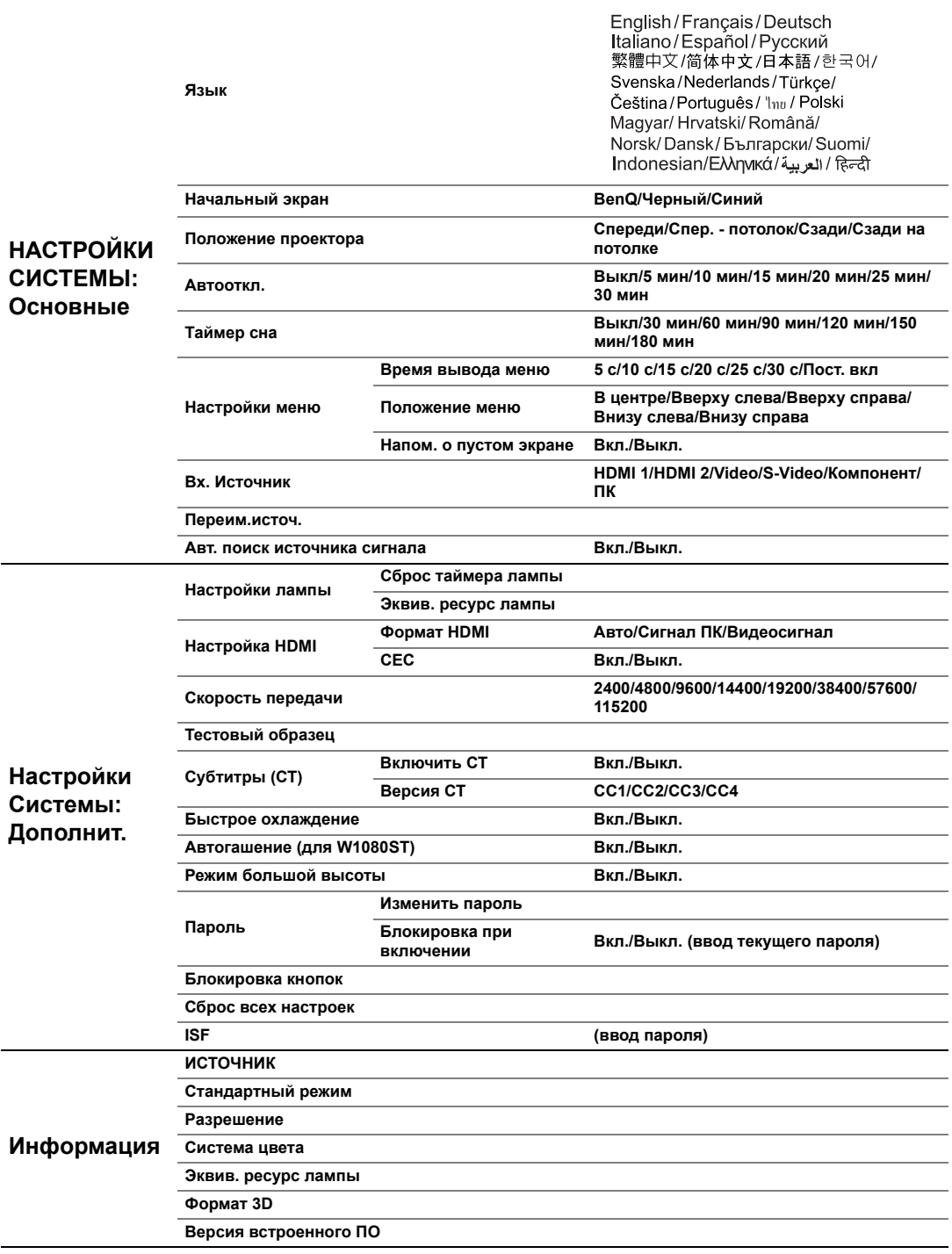

Обратите внимание, что эти пункты меню доступны только в том случае, если проектором обнаружен по крайней мере один действительный сигнал. Если к проектору не подключено оборудование или сигнал не обнаружен, доступны лишь некоторые пункты меню.

## **Изображение**:

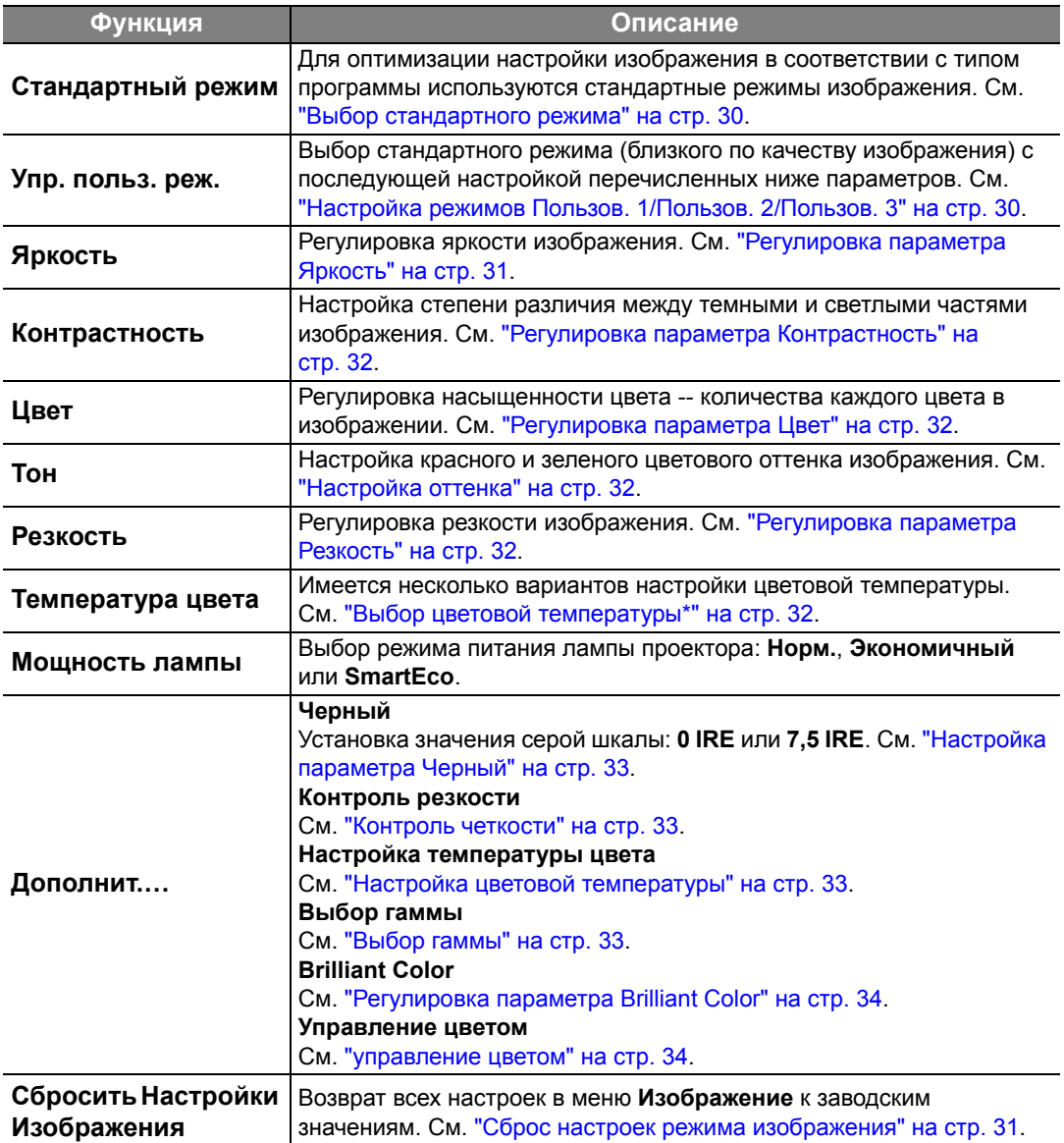

## **Настр.звука**:

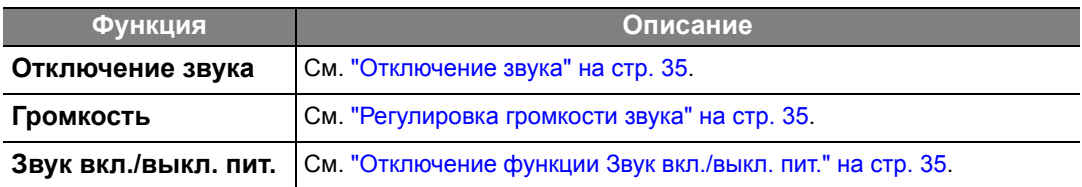

## **Показать**:

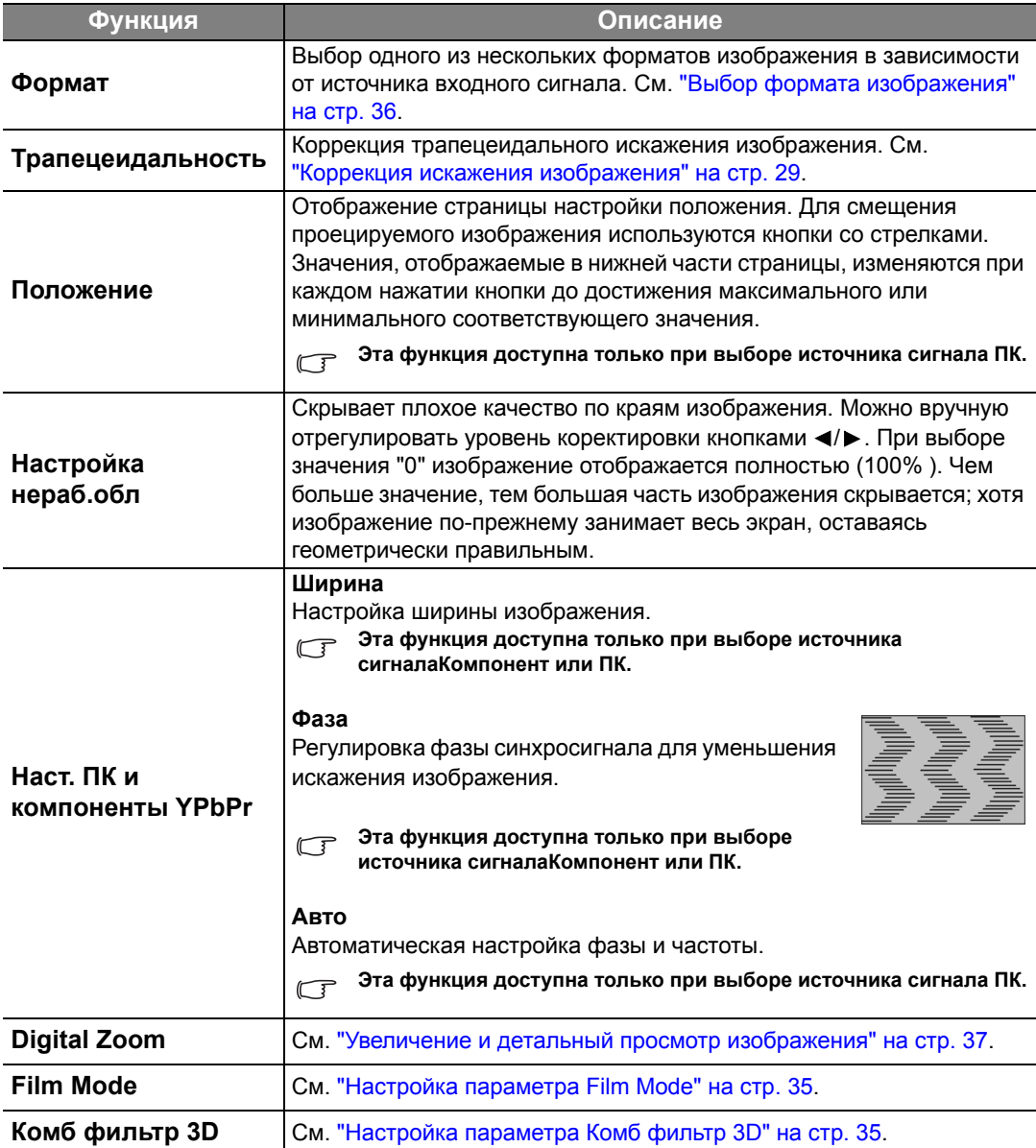

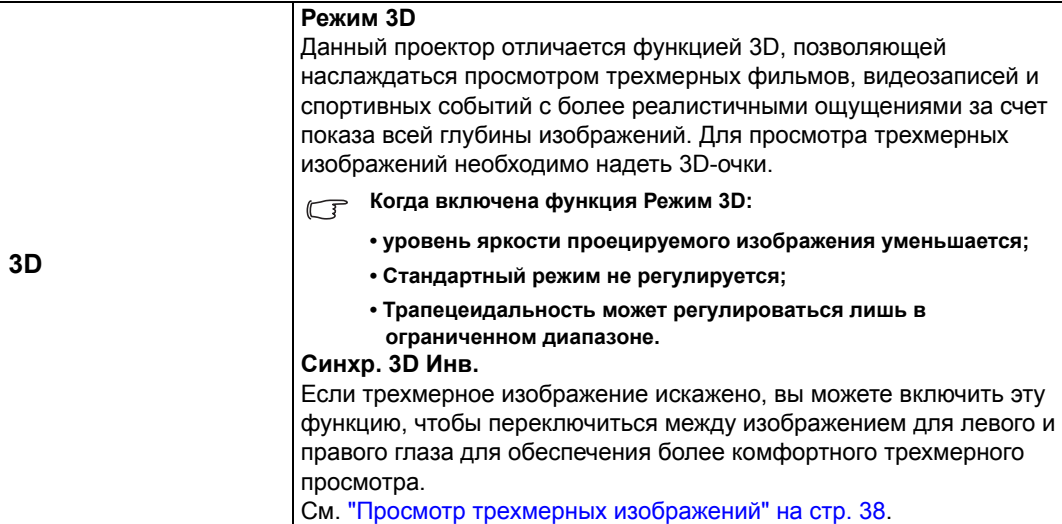

## **НАСТРОЙКИ СИСТЕМЫ: Основные**:

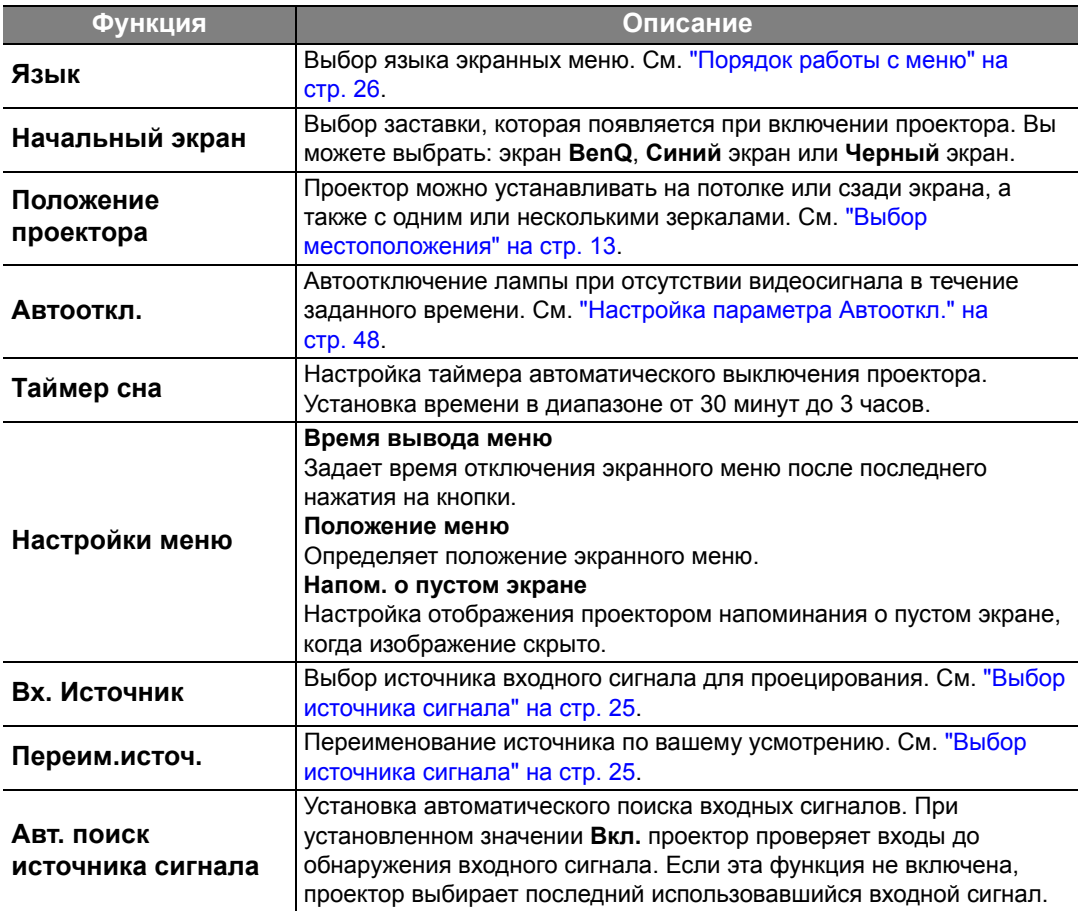

## **Настройки Системы: Дополнит.**:

<span id="page-44-0"></span>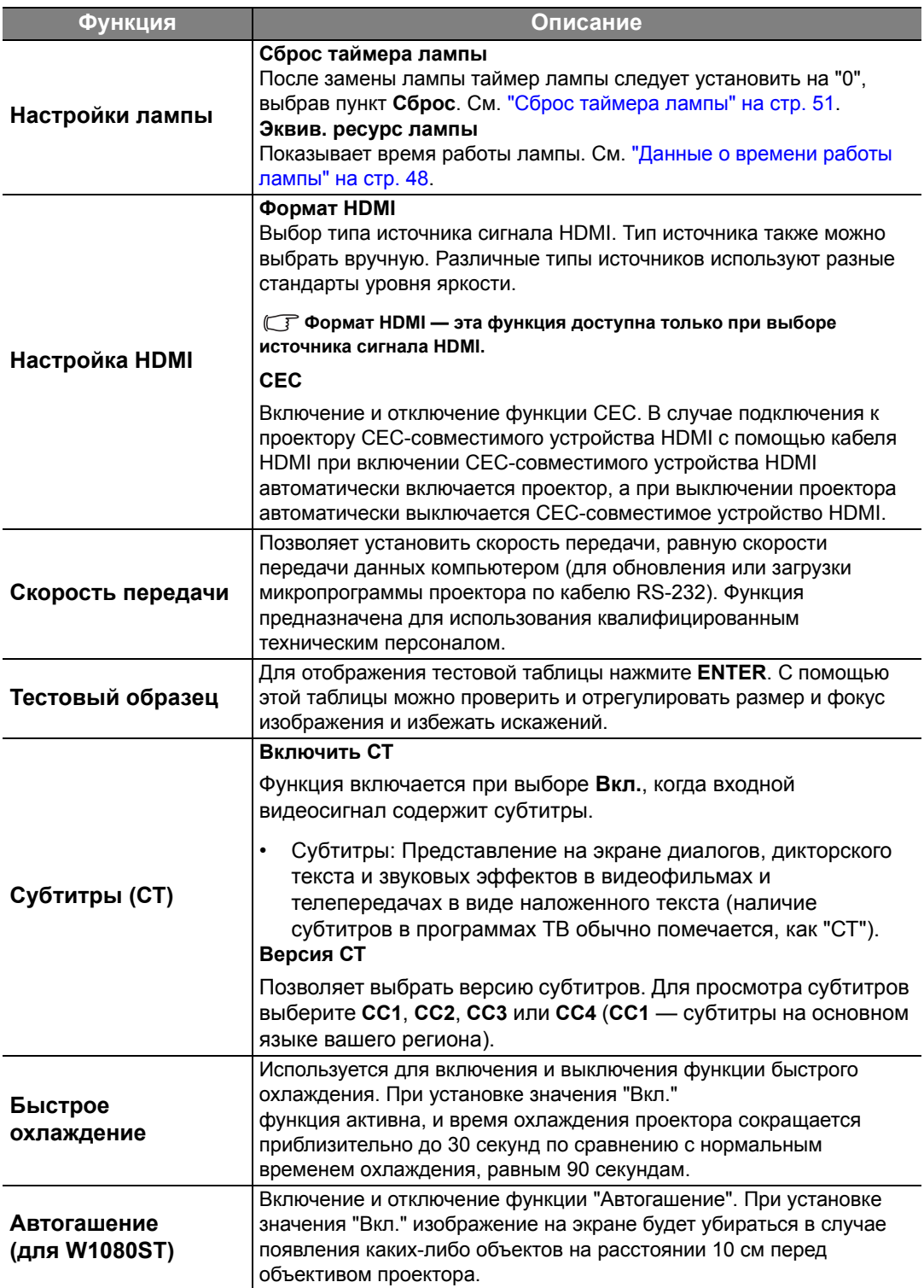

<span id="page-45-0"></span>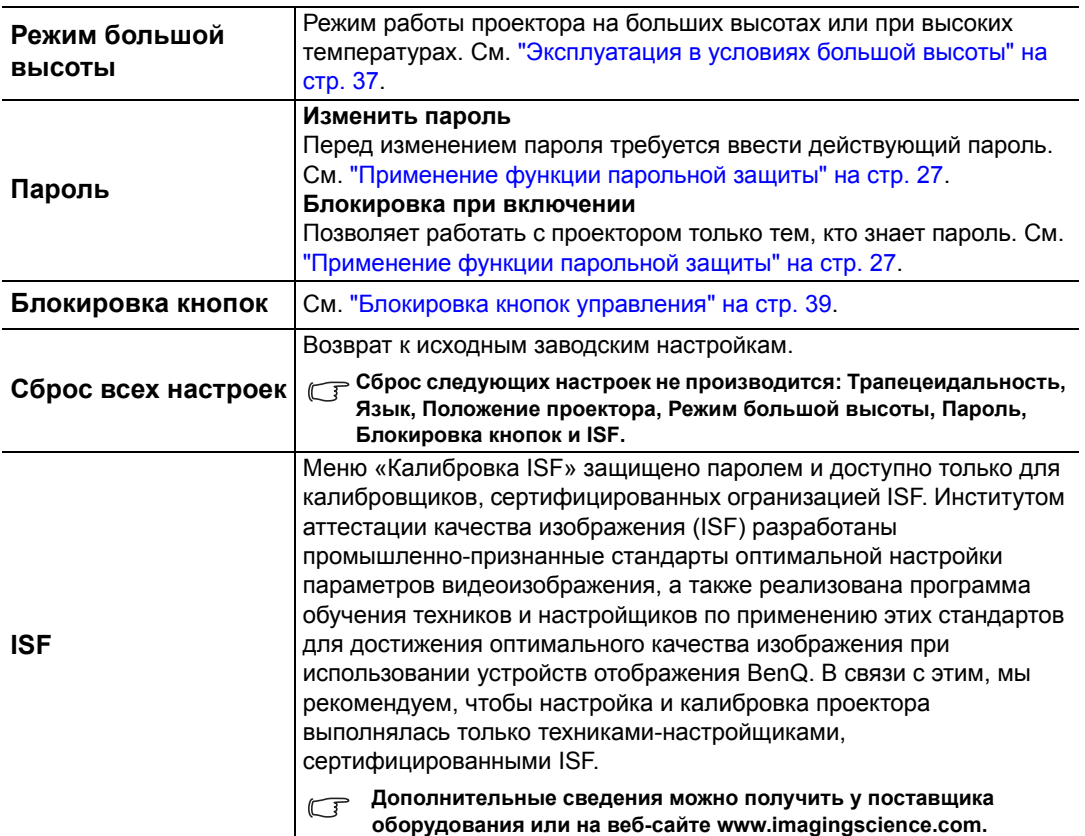

## **Информация**:

Показывает текущее рабочее состояние проектора.

**Некоторые настройки изображения активны только при подключении конкретных источников сигнала. Недоступные настройки на экране не показаны.**

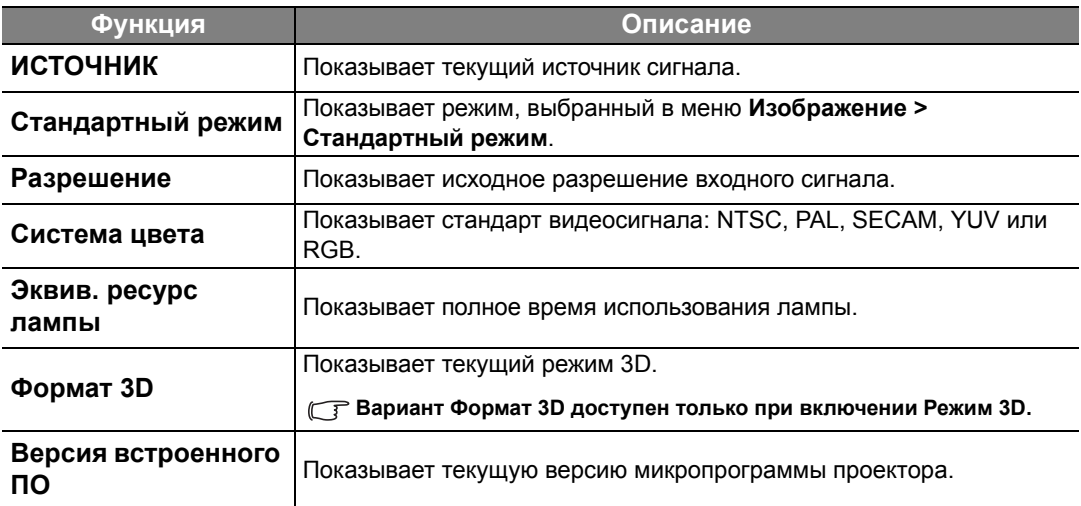

# <span id="page-46-0"></span>Дополнительная информация

## <span id="page-46-1"></span>Уход за проектором

Проектор нуждается в незначительном обслуживании. Регулярно необходимо выполнять только чистку объектива. Запрещается снимать какие-либо детали проектора, кроме лампы. В случае неудовлетворительной работы проектора обращайтесь к торговому представителю или в ближайший сервисный центр BenQ.

## Чистка объектива

В случае появления на поверхности объектива пыли или грязи выполните чистку. Перед чисткой объектива выключите проектор, выньте вилку шнура питания из сетевой розетки и подождите несколько минут, пока проектор полностью остынет.

- 1. Для очистки от пыли используйте сжатый воздух. (Баллоны со сжатым воздухом можно приобрести в магазинах фототоваров и бытовой техники).
- 2. При появлении грязных пятен очистите поверхность щеткой для чистки объективов или смочите салфетку для чистки объективов очистителем для объективов и осторожно протрите поерхность объектива.
- 3. Не допускается применение жёсткой губки для мытья посуды, чистящих порошков, кислотных и щелочных очистителей, летучих растворителей, например, спирта, бензина, химических разбавителей и инсектицидов. Использование таких материалов, а также длительный контакт с резиновыми или виниловыми материалами может повредить поверхность проектора и материал корпуса.

**Запрещается касаться поверхности объектива руками и чистить его абразивными материалами. Поверхность объектива можно повредить даже бумажным полотенцем. Разрешается пользоваться лишь щетками, салфетками и чистящими растворами, специально предназначенными для чистки объективов. Запрещается чистить объектив, если проектор включен или еще не остыл.**

## Чистка корпуса проектора

Перед чисткой корпуса проектора выключите проектор, выньте вилку шнура питания из сетевой розетки и подождите несколько минут, пока проектор полностью остынет.

- 1. Для удаления пыли и грязи протрите корпус сухой, мягкой, не содержащей пуха тканью.
- 2. Для удаления стойких пятен смочите мягкую ткань водой с нейтральным моющим средством. Затем протрите корпус.

**Запрещается использовать воск, спирт, бензин, растворитель и другие химические моющие средства. Это может привести к повреждению корпуса.**

## Хранение проектора

При необходимости длительного хранения проектора соблюдайте следующие правила.

- 1. Убедитесь, что температура и влажность в месте хранения соответствуют рекомендациям для данного проектора. Условия хранения см. раздел "Характеристики" данного
- 2. Втяните регулируемые опоры в корпус проектора.
- 3. Извлеките батареи из пульта.
- 4. Упакуйте проектор в коробку комплекта поставки (или аналогичную упаковку).

## Транспортировка проектора

Рекомендуется транспортировать проектор в оригинальной или аналогичной упаковке.

## <span id="page-47-0"></span>Сведения о лампе

## <span id="page-47-1"></span>Данные о времени работы лампы

Во время работы проектора продолжительность наработки лампы (в часах) автоматически рассчитывается с помощью встроенного таймера.

**См. раздел "Установка Мощность лампы в значение [Экономичный](#page-47-4) или SmartEco", где приведена информация о режиме Экономичный.**

Для получения данных о времени работы лампы:

- 1. Нажмите MENU/EXIT и кнопками </> **выберите меню Настройки Системы: Дополнит..**
- 2. Кнопкой выберите **Настройки лампы** и нажмите **MODE/ENTER**. Откроется страница **Настройки лампы**.
- 3. Информация о времени работы лампы приведена в строке **Эквив. ресурс лампы**.
- 4. Чтобы выйти из меню, нажмите **MENU/EXIT**.

## <span id="page-47-2"></span>Увеличение времени работы лампы

Лампа является изнашиваемым устройством. Чтобы максимально продлить срок службы лампы, можно выполнить следующие настройки в экранном меню.

#### <span id="page-47-4"></span>**• Установка Мощность лампы в значение Экономичный или SmartEco**

Режим **Экономичный** снижает уровень шумов в системе и сокращает энергопотребление на 30 %. Режим **SmartEco** снижает уровень шумов в системе и сокращает энергопотребление лампы на величину до 70 %. В режиме **Экономичный** или **SmartEco** уменьшается мощность светового потока, что приводит к снижению яркости проецируемого изображения.

Работа проектора в режиме **Экономичный** или **SmartEco** также позволяет увеличить срок службы лампы. Для установки режима **Экономичный** или **SmartEco** войдите в меню **Настройки Системы: Дополнит.** > **Настройки лампы** > **Мощность лампы** и нажмите **MODE/ENTER**. Откроется страница **Мощность лампы**. Последовательно нажимайте ▲/▼ до тех пор, пока не будет выбран нужный режим, а затем нажмите **MODE/ENTER**.

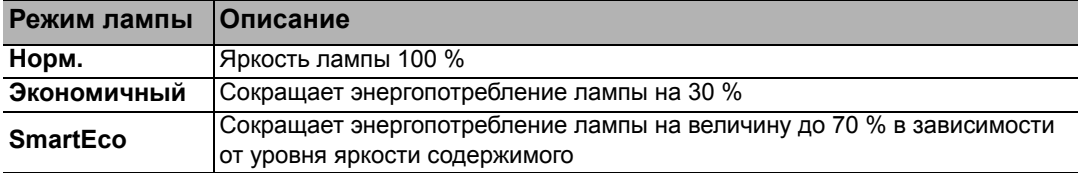

#### <span id="page-47-3"></span>**• Настройка параметра Автооткл.**

Эта функция автоматически выключает проектор при отсутствии входного сигнала в течение заданного периода времени.

#### Для установки параметра **Автооткл.** откройте меню **НАСТРОЙКИ СИСТЕМЫ:**

**Основные** > **Автооткл.** и кнопками / выберите период времени. Период времени можно установить в диапазоне от 5 до 30 минут с интервалом в 5 минут. Если стандартные временные периоды не подходят, выберите вариант **Отключено**. В этом случае проектор не будет автоматически выключаться таймером.

## <span id="page-48-0"></span>Срок замены лампы

Когда индикатор Lamp горит красным цветом или появляется сообщение о необходимости замены лампы, требуется установить новую лампу самостоятельно или обратиться к торговому представителю. Использование старой лампы может вызвать нарушение нормальной работы проектора, кроме того, хотя и в достаточно редких случаях, это может привести к взрыву лампы. Сведения о приобретении запасной лампы приведены на вебсайте http://lamp.BenQ.com.

В случае перегрева лампы загораются индикаторы Lamp (Лампа) и Temp (Температура). Выключите проектор и оставьте для охлаждения в течение 45 минут. Если после включения питания индикатор лампы или температуры по-прежнему горит, обратитесь к поставщику. См. "[Индикаторы](#page-51-0)" на стр. 52.

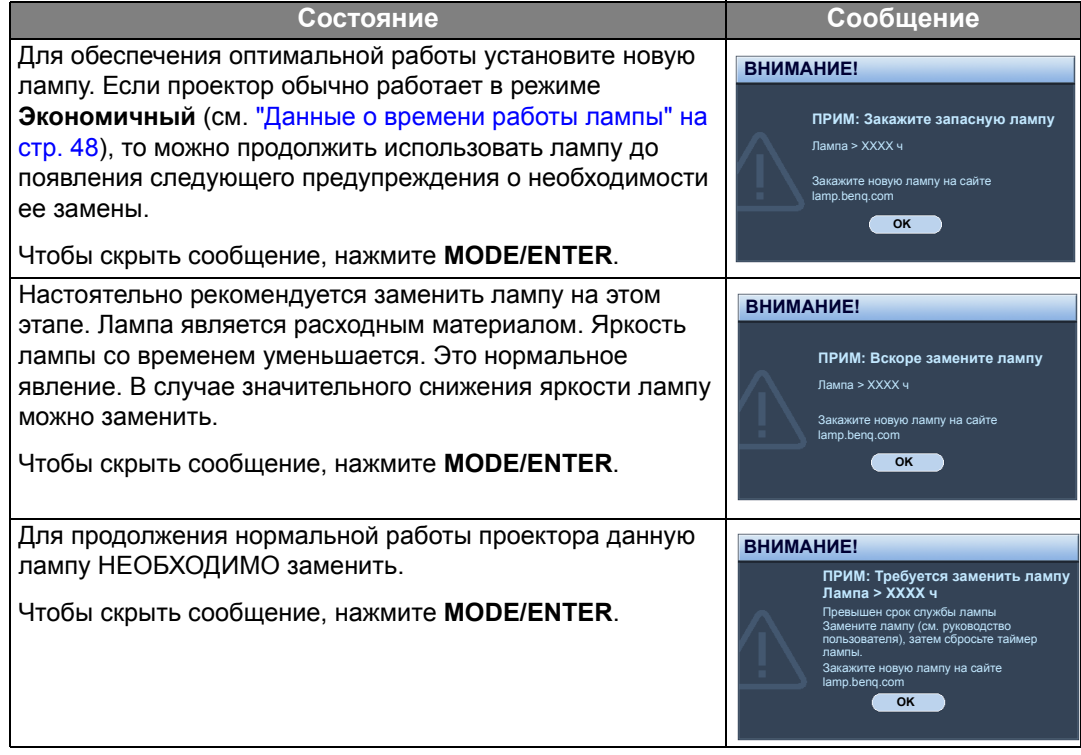

О замене лампы напоминают следующие предупреждения.

**"XXXX" в приведенных выше сообщениях — это числа, которые различаются в зависимости от модели.**

## <span id="page-48-1"></span>Замена лампы

- **Во избежание поражения электрическим током, перед заменой лампы требуется выключить проектор и отсоединить шнур питания.**
	- **Перед заменой лампы, для предотвращения ожогов выждите примерно 45 минут, пока проектор остынет.**
	- **Во избежание травм пальцев и повреждения внутренних компонентов, проявляйте осторожность при извлечении осколков взорвавшейся или поврежденной лампы.**
	- **Во избежание травм и в целях предотвращения ухудшения качества изображения, не прикасайтесь к пустому отсеку лампы, когда лампа извлечена, чтобы не задеть объектив.**
	- **Лампа содержит ртуть. Утилизация лампы должна выполняться в соответствии с местным законодательством и правилами утилизации опасных отходов.**
- 1. Выключите проектор и отсоедините его от сетевой розетки. Если лампа горячая, то во избежание ожогов подождите приблизительно 45 минут, пока лампа остынет.
- 2. Ослабьте винт крепления крышки лампы на боковой стороне проектора.
- 3. Снимите крышку лампы с проектора.
- **Не включайте питание при снятой крышке лампы.**
	- **Не просовывайте пальцы между лампой и частями проектора, чтобы не пораниться об острые углы внутри отсека лампы.**
	- 4. Ослабьте винт крепления лампы.
	- 5. Поднимите ручку в вертикальное положение.

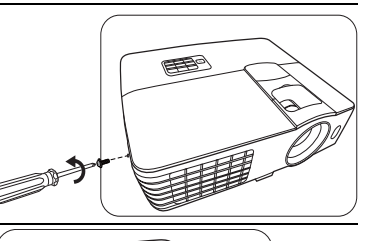

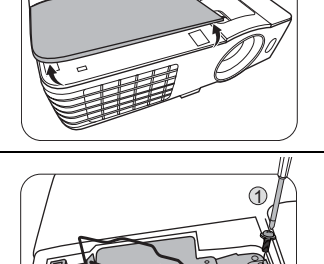

 $\overline{2}$ 

E

- 6. С помощью ручки медленно вытяните лампу из проектора.
- **При слишком быстром вытягивании лампа может разбиться, и осколки попадут внутрь проектора.**
	- **Не оставляйте лампу в местах возможного попадания воды или доступных детям, а также рядом с легко воспламеняющимися материалами.**
	- **После извлечения лампы не касайтесь внутренних деталей проектора. Прикосновение к оптическим компонентам внутри проектора может привести к появлению цветных пятен и искажению проецируемого изображения.**
	- 7. Вставьте новую лампу, как показано на рисунке.

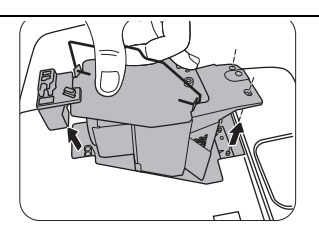

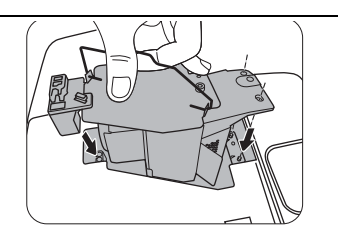

- 8. Затяните винт крепления лампы.
- 9. Убедитесь, что ручка находится полностью в горизонтальном положении и зафиксирована на месте.
- **Слабо затянутый винт может стать причиной плохого**  $\bigwedge$ **соединения, что может привести к нарушению функционирования проектора.**
	- **Не затягивайте винт слишком сильно.**

10.Установите крышку лампы на проектор.

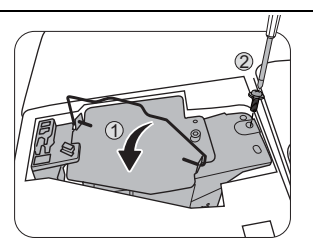

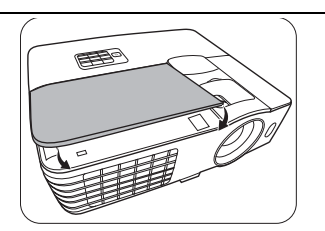

11. Затяните винт крепления крышки лампы.

- **Слабо затянутый винт может стать причиной плохого**  $\bigwedge$ **соединения, что может привести к нарушению функционирования проектора.**
	- **Не затягивайте винт слишком сильно.**

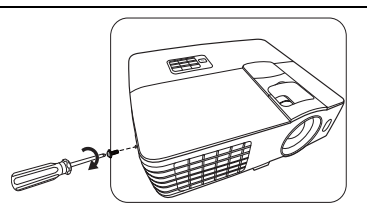

12.Подключите питание и перезапустите проектор.

### <span id="page-50-0"></span>Сброс таймера лампы

- **Не обнуляйте счетчик, если вы не заменили лампу: это может привести к повреждению проектора.**
	- 13. При появлении заставки нажмите **MENU/EXIT** и кнопками < > выберите меню **Настройки Системы: Дополнит.**.
	- 14.Кнопкой выберите **Настройки лампы** и нажмите **MODE/ENTER**. Откроется страница **Настройки лампы**.
	- 15.Выберите **Сброс таймера лампы** и нажмите **MODE/ENTER**. Появится предупреждение с запросом подтвердить сброс таймера лампы. Выберите **Сброс** и нажмите **MODE/ENTER**. Счетчик лампы будет сброшен в "0".

## <span id="page-51-0"></span>Индикаторы

Проектор имеет три индикатора состояния. Ниже приведены сведения об индикаторах. В случае неполадок выключите проектор и обратитесь к дилеру.

#### Нормальное состояние проектора

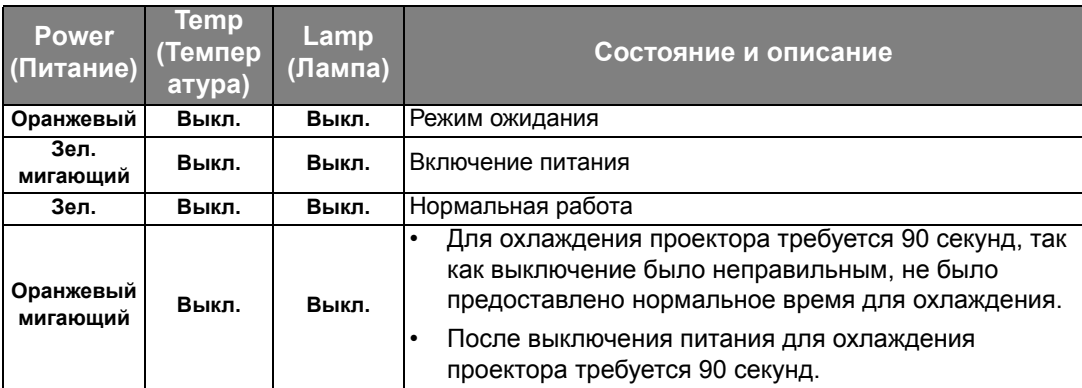

#### Нарушение нормального состояния проектора

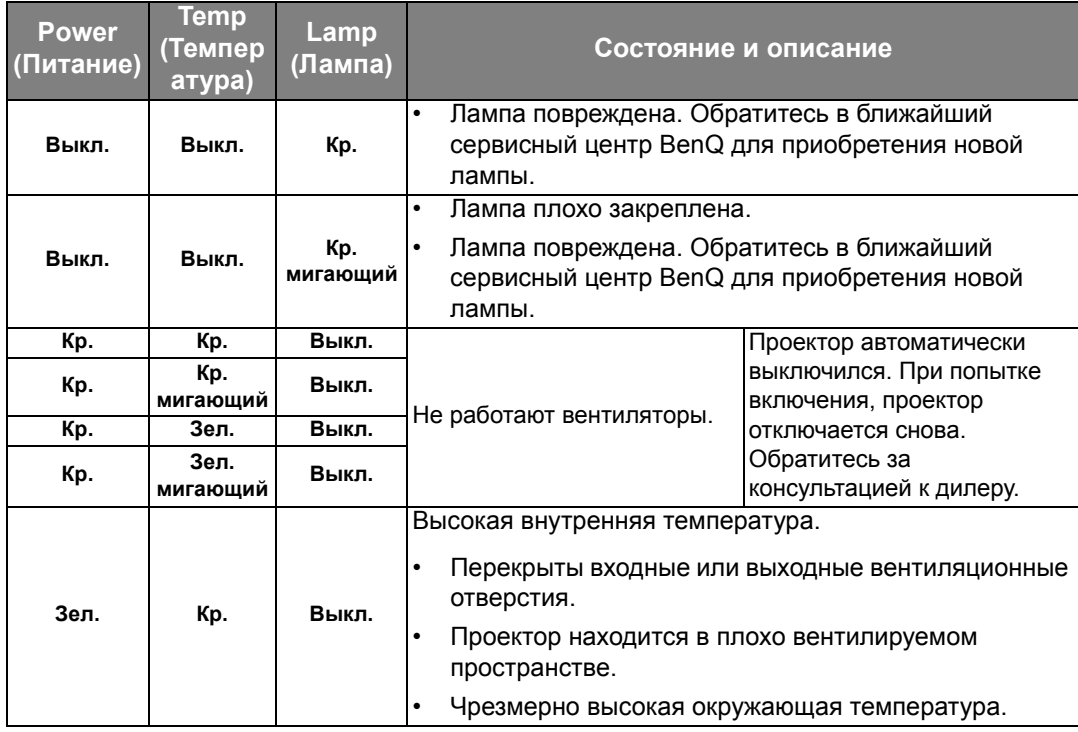

## <span id="page-52-0"></span>Поиск и устранение неисправностей

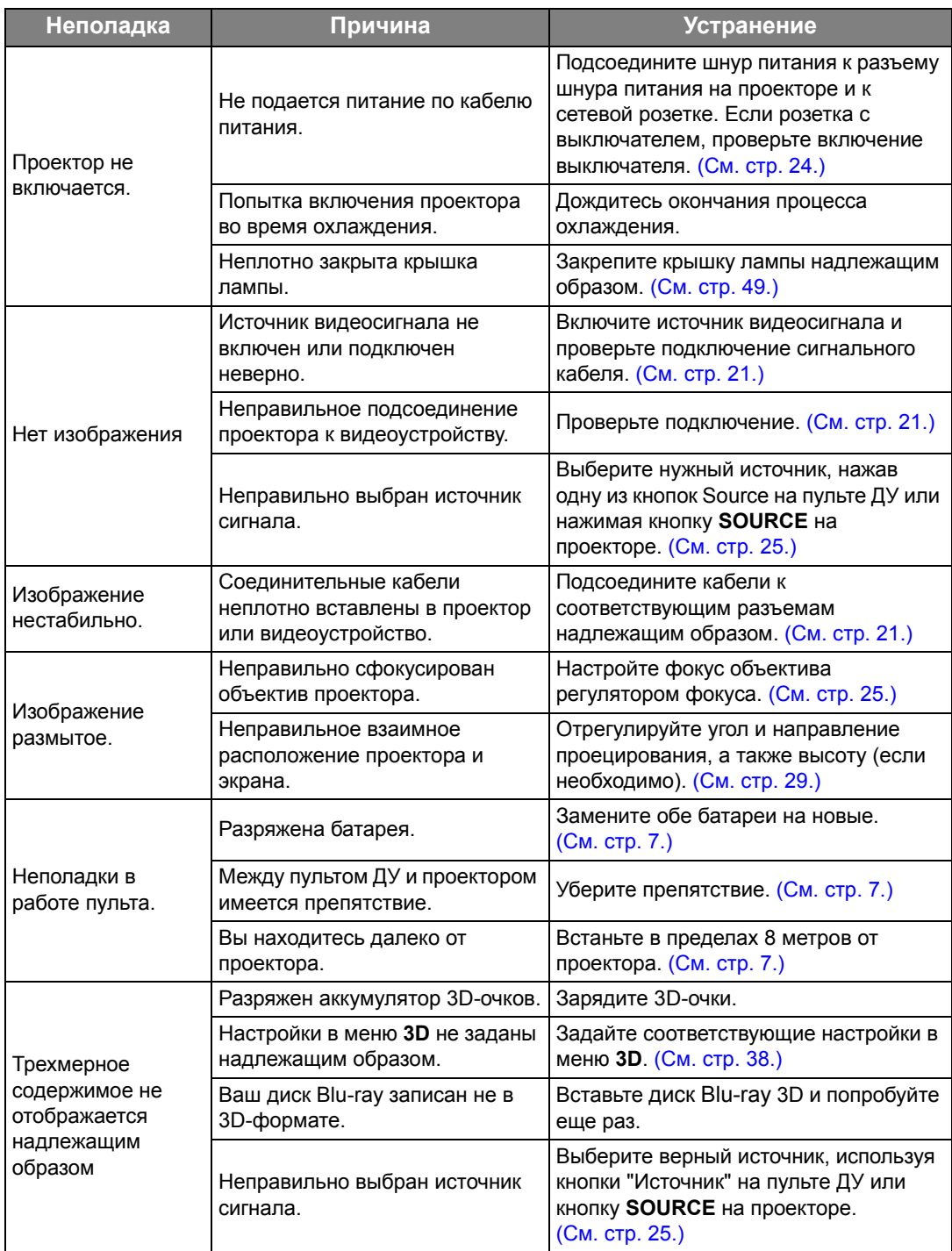

## <span id="page-53-0"></span>Технические характеристики

**Все характеристики могут быть изменены без предварительного уведомления.**

#### Оптические характеристики

Разрешение 1920 (Г) x 1080 (В) Проекционная система Однокристальная система DLPTM F/число объектива (W1070)  $F = 2,59 - 2,87$ ; f = 16,88-21,88 мм (W1080ST)  $F = 2,6-2,78$ ; f = 10,2-12,24 мм Лампа Лампа 240 Вт

## Электрические характеристики

Питание 100–240 В перем. тока, 3,4 А, 50-60 Гц (автоматич.) Энергопотребление 375 Вт (макс.); < 0,5 Вт (в ждущем режиме)

### Механические характеристики

Масса (W1070) 2,65 кг (5,84 фунта) (W1080ST) 2,85 кг (6,28 фунта)

## Выходы

Динамик (Стерео) 10 Вт x 1 Аудиовыход Аудиоразъем ПК x 1

Управление Последоват. порт RS-232 9-конт. x 1 ИК-датчик x 2 шт. USB типа mini-B x 1 шт. 12 В пост.тока (макс. 0,5 А) x 1 Входы Вход компьютера Вход RGB 15-конт. разъем D-Sub (гнездо) x 1 Вход видеосигнала S-VIDEO 4-конт. порт miniDIN x 1 VIDEO Разъем RCA x 1 Вход сигнала SD/HDTV Аналоговый - компонентный вход RCA x 3 (через вход RGB) Цифровой - HDMI x 2 Вход аудиосигнала Аудиовход Аудиоразъем RCA (Л/П) x 2 Аудиоразъем ПК x 1 Требования к окружающей среде Температура эксплуатации  $0 - 40$  ° на уровне моря

Отн. влажность при эксплуатации 10–90 % (без конденсации)

Высота эксплуатации 0–1499 м при 0–35 ° 1500–3000 м при 0–30 ° (при включенном режиме большой высоты)

## Габаритные размеры

311,87 x 244,12 x 109,26 мм (Ш x Д x В)

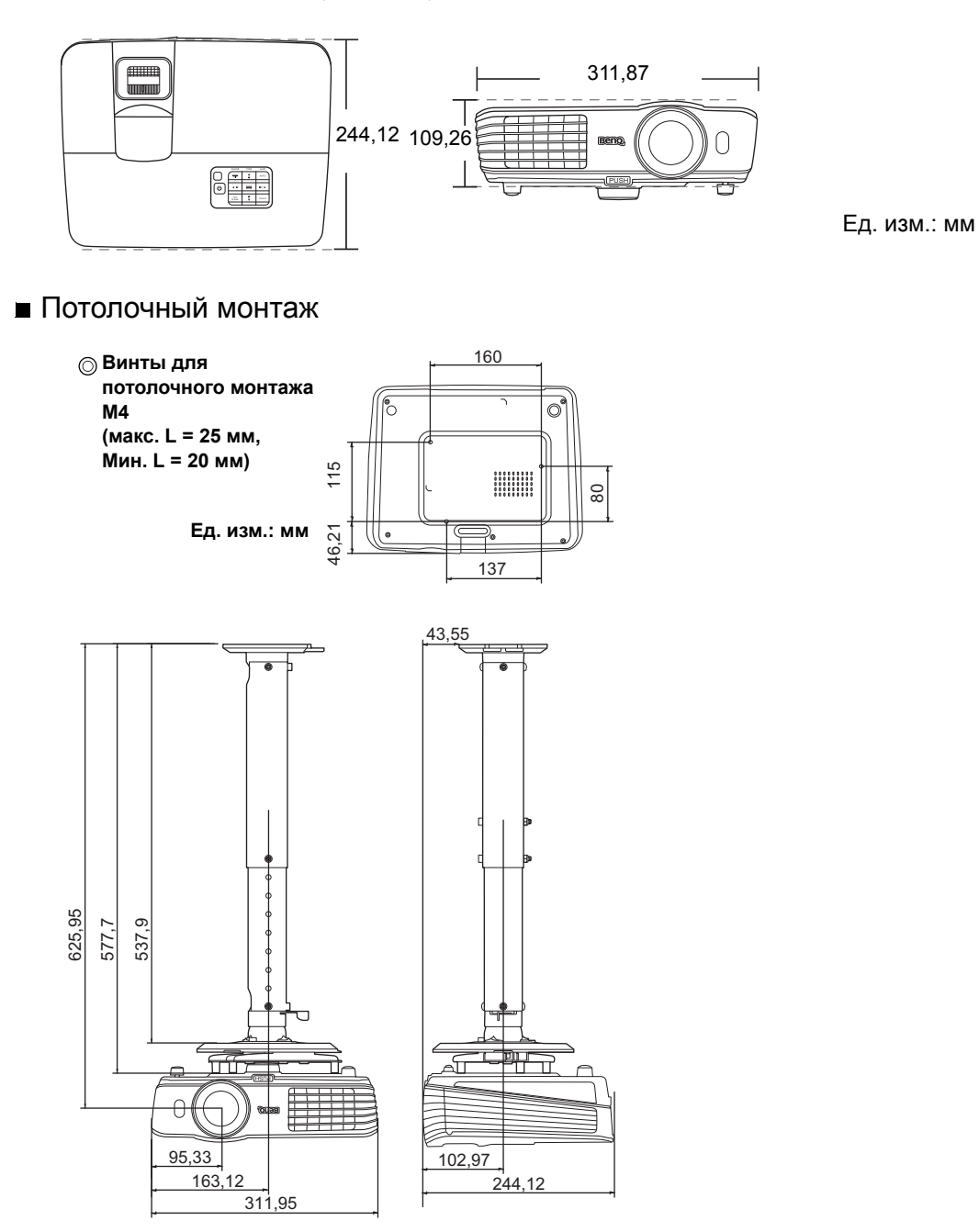

## Поддерживаемые видеорежимы

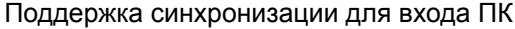

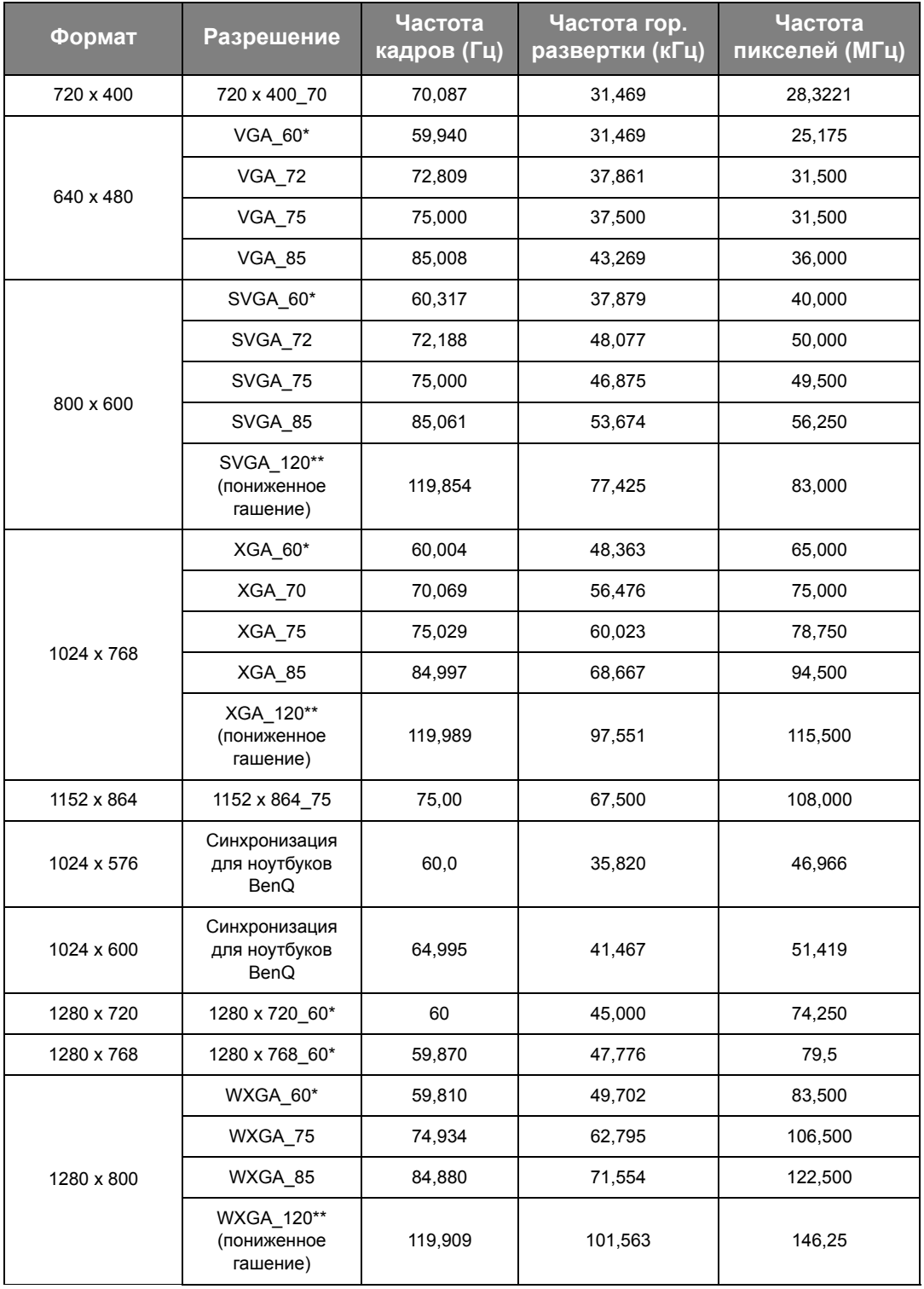

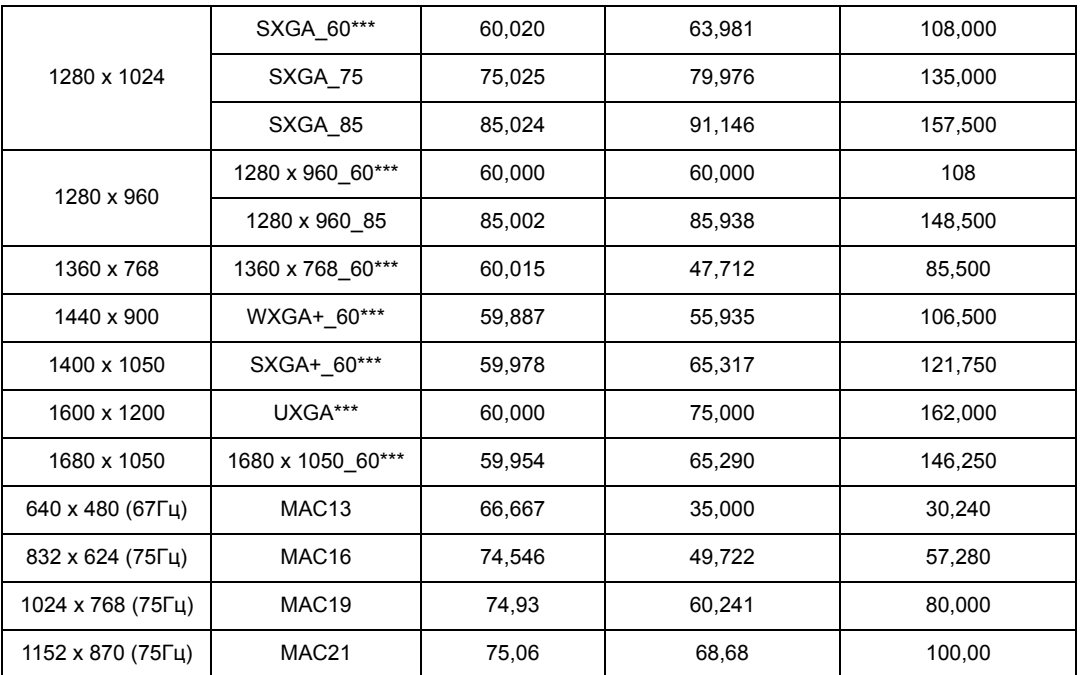

**• \* Поддерживается синхронизация для трехмерного сигнала с форматом Черед. Кадров, Верхнее/нижнее и Рядом.**

**\*\* Поддерживается синхронизация для трехмерного сигнала с форматом Черед. Кадров. \*\*\* Поддерживается синхронизация для трехмерного сигнала с форматом Верхнее/нижнее и Рядом.**

**• Указанные выше виды синхронизации могут не поддерживаться ввиду ограничений, налагаемых графической картой VGA и файлом EDID. Возможно, вам не удастся выбрать некоторые виды синхронизации.**

#### **Формат Разрешение Частота кадров (Гц) Частота гор. развертки (кГц) Частота пикселей (МГц)** 640 x 480 VGA\_60\* 59,940 31,469 25,175 VGA\_72 | 72,809 | 37,861 | 31,500 VGA\_75 75,000 37,500 31,500 VGA 85 | 85,008 | 43,269 | 36,000 720 x 400 720 x 400\_70 70,087 31,469 28,3221 800 x 600 SVGA\_60 | 60,317 | 37,879 | 40,000 SVGA\_72 | 72,188 | 48,077 | 50,000 SVGA 75 75,000 46,875 49,500 SVGA 85 | 85,061 | 53,674 | 56,250 SVGA\_120\*\* (пониженное гашение) 119,854 77,425 83,000 1024 x 768 XGA\_60\* 60,004 48,363 65,000 XGA\_70 70,069 56,476 75,000 XGA\_75 75,029 60,023 78,750 XGA 85 | 84,997 | 68,667 | 94,500 XGA\_120\*\* (пониженное гашение) 119,989 97,551 115,500 1152 x 864 1152 x 864 75 75,00 67,500 108,000 1024 x 576 Синхронизация для ноутбуков BenQ 60,00 35,820 46,996 1024 x 600 Синхронизация для ноутбуков BenQ 64,995 41,467 51,419 1280 x 720 | 1280 x 720 60 \* | 60 | 45,000 | 74,250 1280 x 768 | 1280 x 768 60<sup>\*</sup> | 59,870 | 47,776 | 79,5 1280 x 800 WXGA 60\* | 59,810 | 49,702 | 83,500 WXGA 75 | 74,934 | 62,795 | 106,500 WXGA 85 | 84,880 | 71,554 | 122,500 WXGA\_120\*\* (пониженное гашение) 119,909 101,563 146,25 1280 x 1024 SXGA\_60\*\*\* | 60,020 | 63,981 | 108,000 SXGA\_75 | 75,025 | 79,976 | 135,000 SXGA 85 85,024 91,146 157,500 1280 x 960 1280 x 960\_60\*\*\* | 60,000 | 60,000 | 108 1280 x 960 85 85,002 85,938 148,500

### Поддержка синхронизации для входа HDMI (HDCP)

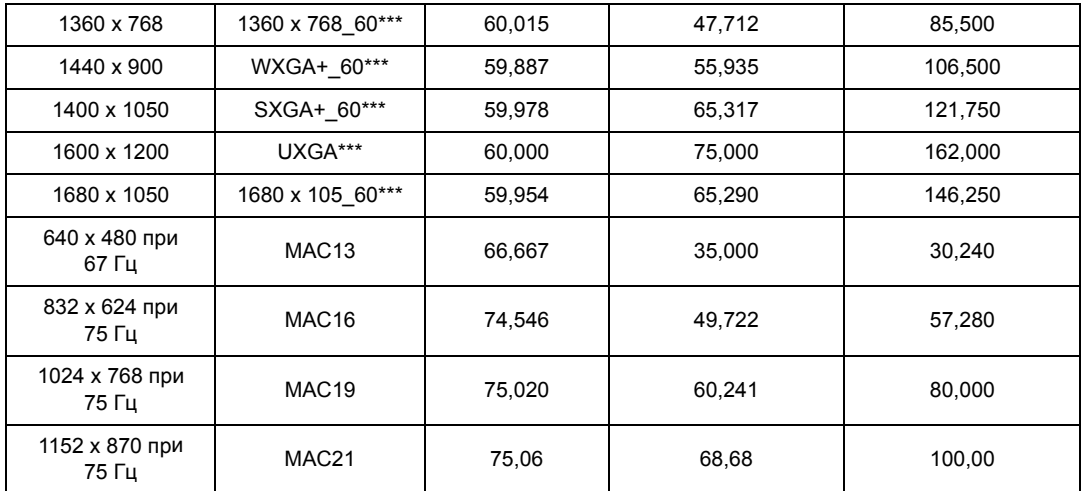

**• \* Поддерживается синхронизация для трехмерного сигнала с форматом Черед. Кадров, Верхнее/нижнее и Рядом.**

**\*\* Поддерживается синхронизация для трехмерного сигнала с форматом Черед. Кадров. \*\*\* Поддерживается синхронизация для трехмерного сигнала с форматом Верхнее/нижнее и Рядом.**

**• Указанные выше виды синхронизации могут не поддерживаться ввиду ограничений, налагаемых графической картой VGA и файлом EDID. Возможно, вам не удастся выбрать некоторые виды синхронизации.**

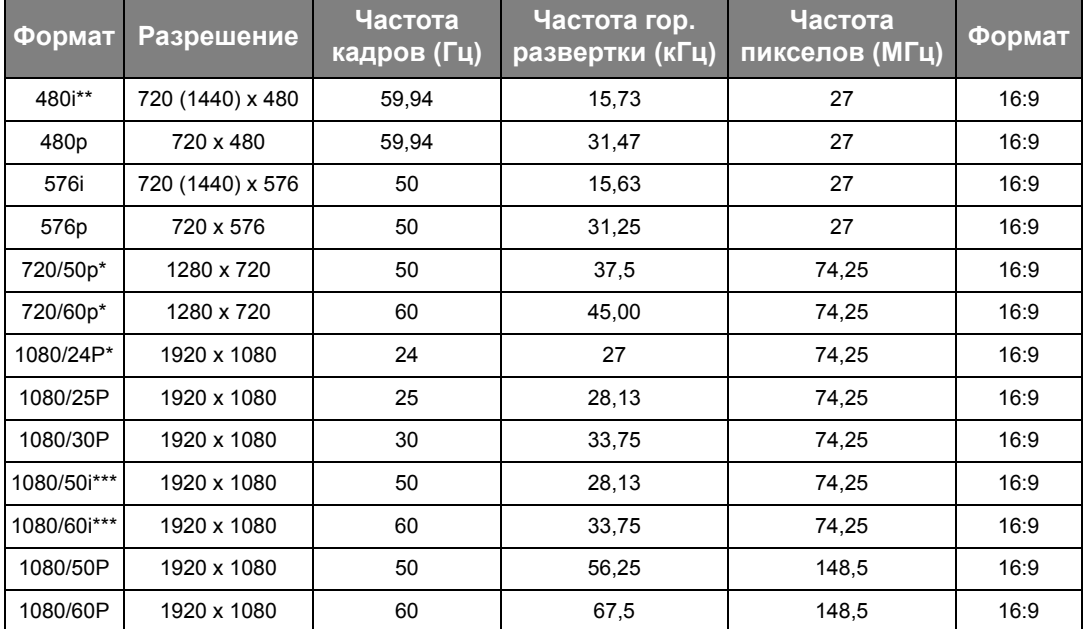

**\* Поддерживается синхронизация для трехмерного сигнала с форматом Упаковка кадров и Верхнее/нижнее.**

**\*\* Поддерживается синхронизация для трехмерного сигнала с форматом Черед. Кадров.**

**\*\*\* Поддерживается синхронизация для трехмерного сигнала с форматом Рядом.**

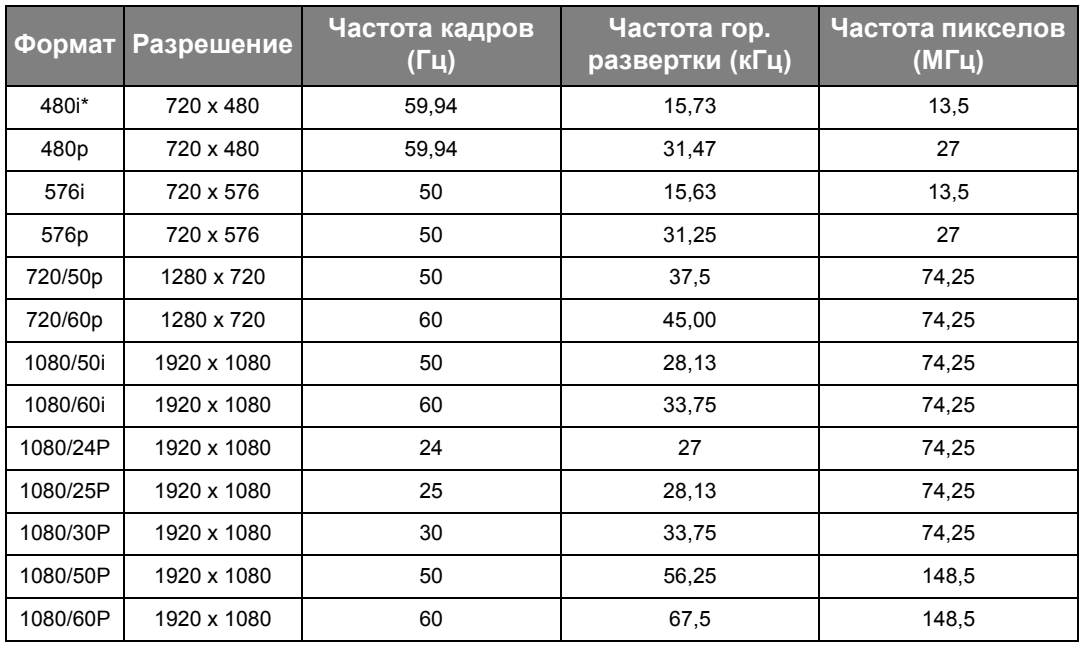

## Поддержка синхронизации для EDTV и HDTV (через компонентные входы)

**\* Поддерживается синхронизация для трехмерного сигнала с форматом Черед. Кадров.**

Поддерживаемые видеорежимы для входов Video и S-Video

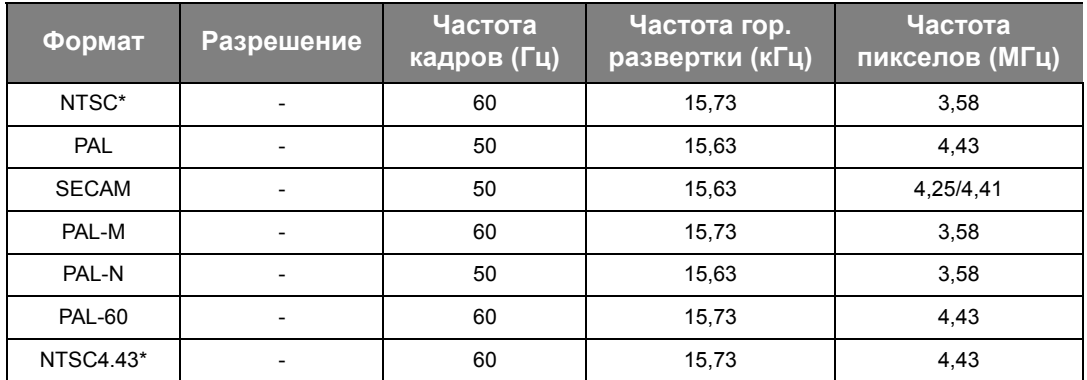

**\* Поддерживается синхронизация для трехмерного сигнала с форматом Черед. Кадров.**

# <span id="page-60-0"></span>Гарантия и авторские права

## Гарантия

Корпорация BENQ гарантирует отсутствие в данном изделии дефектов материалов и изготовления при условии соблюдения правил эксплуатации и хранения.

Любая гарантийная рекламация должна сопровождаться подтверждением даты покупки. В случае обнаружения дефектов данного изделия в течение гарантийного срока единственным обязательством корпорации BENQ и единственным способом возмещения ущерба является замена любой неисправной детали (включая дефекты изготовления). Для получения гарантийного обслуживания немедленно сообщите обо всех дефектах по месту приобретения данного изделия.

Внимание! Вышеизложенное гарантийное обязательство аннулируется в случае нарушения покупателем установленных корпорацией BenQ письменных инструкций, в частности: влажность окружающей среды должна быть в пределах от 10 до 90 %, температура — от 0 до 35 °C, высота над уровнем моря — менее 3000 метров; кроме того, следует избегать эксплуатации проектора в запыленной среде. Данное гарантийное обязательство предоставляет Вам определенные юридические права, наряду с которыми возможно существование других прав, различных для каждой конкретной страны.

За дополнительной информацией обращайтесь на сайт www.BenQ.com.

## Авторские права

Авторские права © 2012 BenQ Corporation. Все права сохранены. Воспроизведение,

Все товарные знаки и торговые наименования являются собственностью своих владельцев.

### Ограничение ответственности

Корпорация BenQ не дает никаких обещаний или гарантий, как явных, так и подразумеваемых, Кроме того, корпорация BenQ оставляет за собой право на периодическое обновление и изменение данного документа без обязательного уведомления кого бы то ни было о таких изменениях.